## **Dell P2418D**

Instrukcja użytkownika

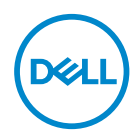

**Model monitora: P2418D Model - zgodność z przepisami: P2418Dc Typ - zgodność z przepisami: P2418Dc 001**

- **UWAGA: UWAGA oznacza ważną informację, która może pomóc w lepszym wykorzystaniu komputera.**
- **PRZESTROGA: PRZESTROGA oznacza potencjalne niebezpieczeństwo uszkodzenia lub utraty danych, w przypadku nie zastosowania się do instrukcji.**
- **OSTRZEŻENIE: OSTRZEŻENIE oznacza potencjalną możliwość wystąpienia uszkodzenia własności, obrażeń osób lub śmierci.**

**Copyright © 2017 Dell Inc. lub jej firmy zależne. Wszelkie prawa zastrzeżone.** Dell, EMC i inne znaki towarowe to znaki towarowe firmy Dell Inc. lub jej firm zależnych. Pozostałe znaki towarowe mogą być znakami towarowymi odpowiednich firm.

 $2017 - 07$ 

Rev. A00

# **Spis treści**

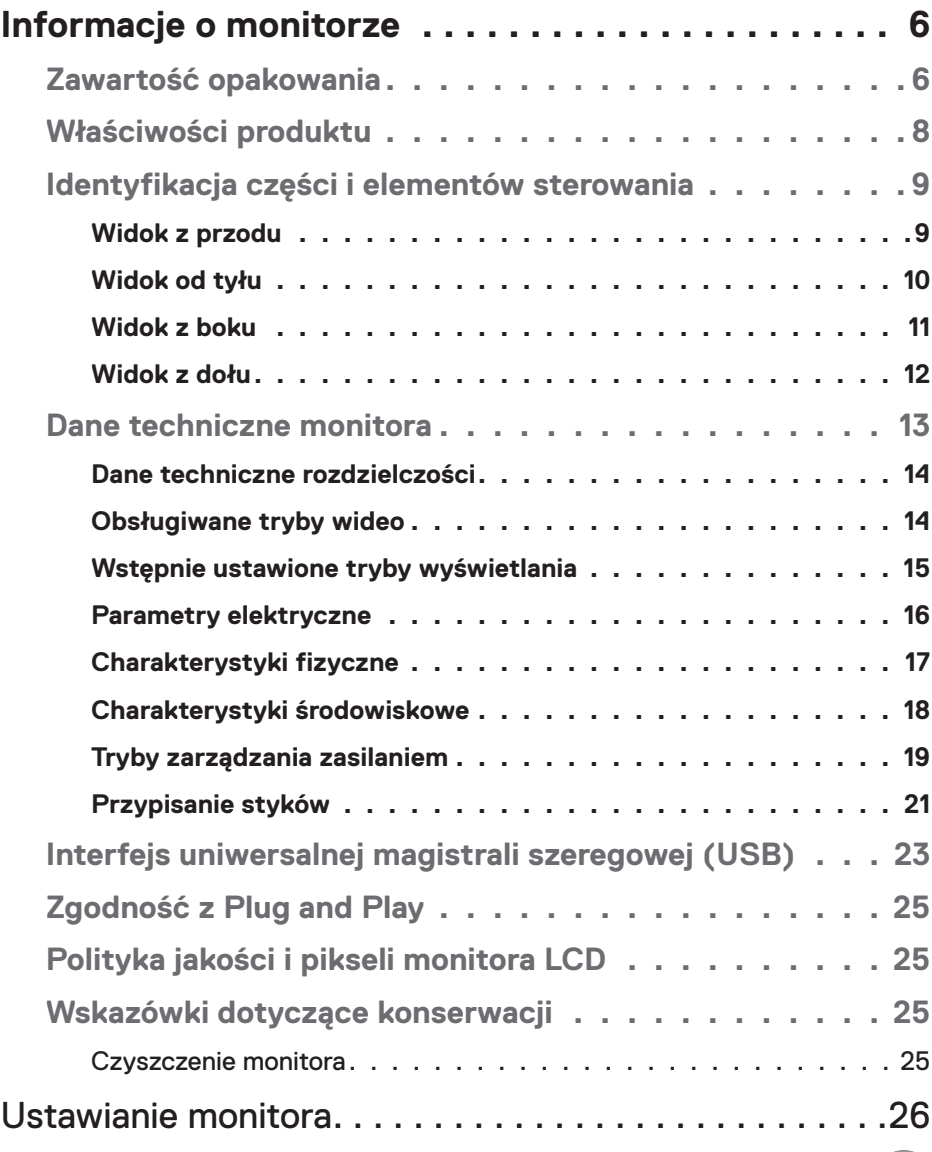

│ **3**

 $($ DELL

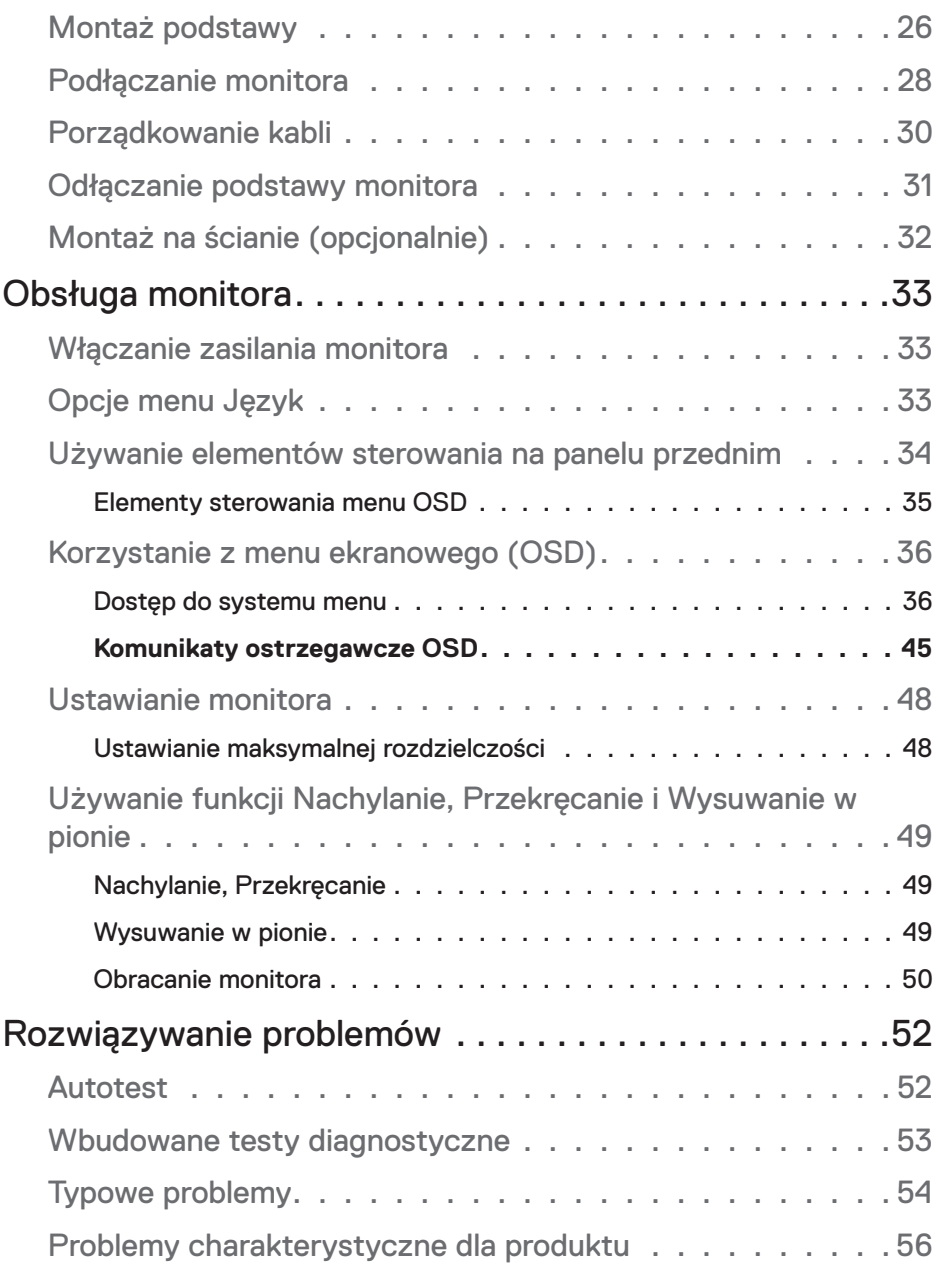

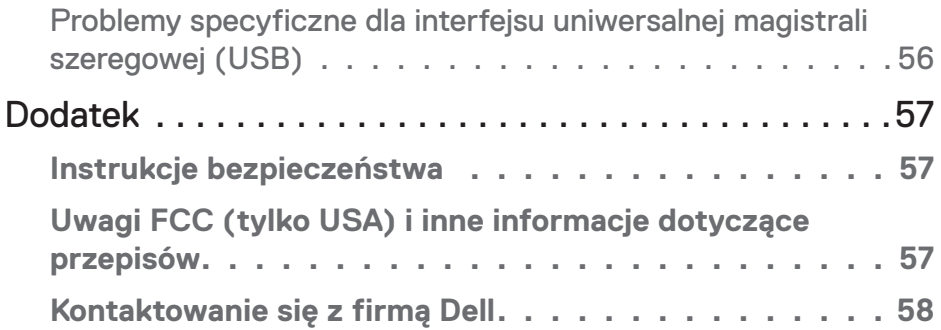

 $($ DELL

## <span id="page-5-0"></span>**Informacje o monitorze**

## **Zawartość opakowania**

Monitor jest dostarczany z pokazanymi w tabeli poniżej komponentami. W przypadku braku komponentów należy skontaktować się z działem pomocy technicznej Dell. Więcej informacji można znaleźć w części [Kontaktowanie się z](#page-57-1)  [firmą Dell](#page-57-1).

#### **UWAGA: Niektóre elementy mogą być opcjonalne i nie są dostarczane z danym monitorem. Niektóre funkcje lub multimedia mogą być niedostępne w niektórych krajach.**

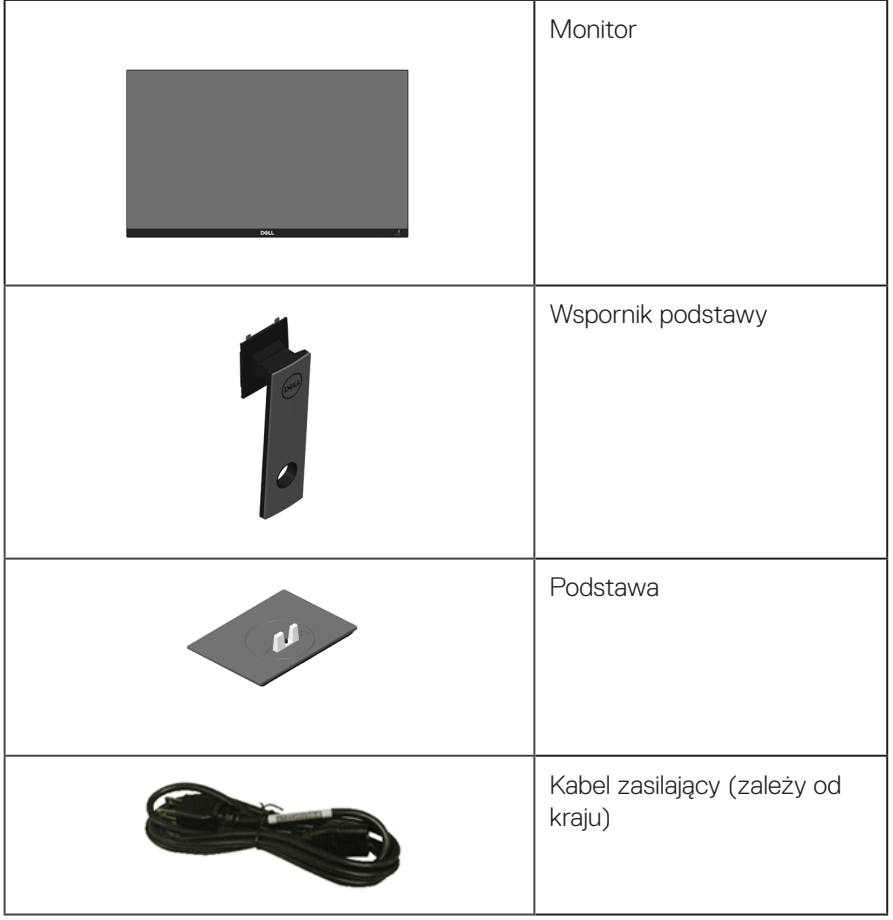

*DELL* 

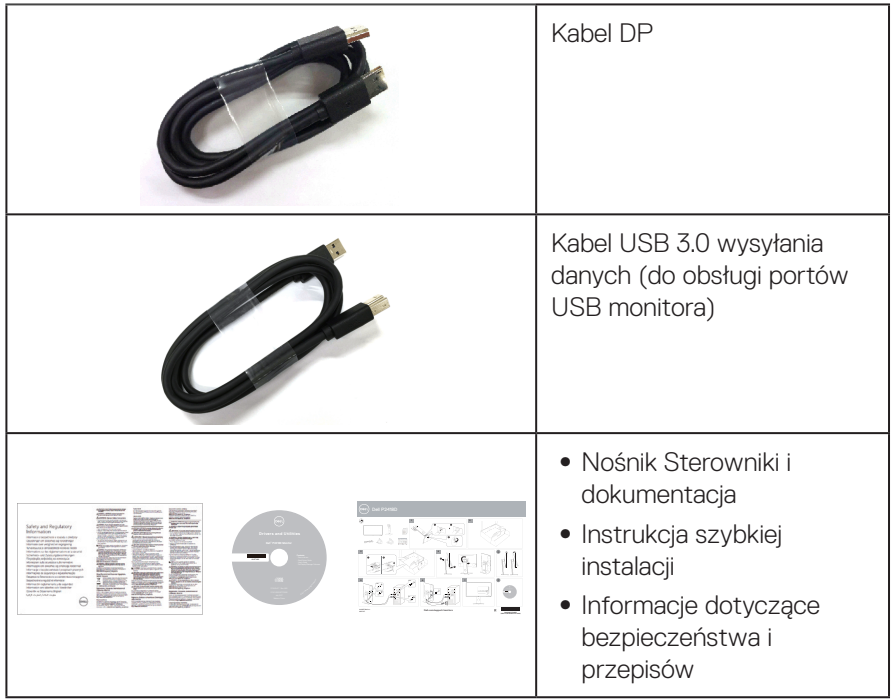

 $($ DELL

## <span id="page-7-0"></span>**Właściwości produktu**

Wyświetlacz z płaskim ekranem **Dell P2418D** jest wyposażony w aktywną matrycę, tranzystory cienkowarstwowe (TFT), wyświetlacz ciekłokrystaliczny (LCD) i podświetlenie LED. Właściwości monitora:

- ∞ **P2418D**: Widoczny obszar wyświetlacza 60,33 cm (23,75 cala) (mierzony po przekątnej). Rozdzielczość 2560 x 1440, przez HDMI/DisplayPort, plus pełnoekranowa obsługa niższych rozdzielczości.
- ∞ Szeroki kąt widzenia umożliwiający oglądanie z pozycji siedzącej lub stojącej albo podczas przechodzenia z jednej strony na drugą.
- ∞ Gama kolorów 99% sRGB.
- ∞ Wysoki współczynnik kontrastu dynamicznego.
- ∞ Możliwość regulacji nachylania, przekręcania, wysokości i obrotu.
- ∞ Zdejmowana podstawa i rozstaw otworów montażowych w standardzie VESA™ (Video Electronics Standards Association) 100 mm zapewniają elastyczne rozwiązania montażu.
- ∞ Łączność cyfrowa z wykorzystaniem złączy DisplayPort i HDMI.
- ∞ Wyposażony w 1 gniazdo USB wysyłania danych i 4 gniazda USB pobierania danych.
- Obsługa plug and play, jeśli funkcja ta jest wspierana przez system.
- ∞ Regulacje z użyciem menu ekranowego (OSD, On-Screen Display) ułatwiają konfiguracje i optymalizację ekranu.
- ∞ Nośnik z oprogramowaniem i dokumentacją, zawierający plik informacji (INF), plik ICM (Image Color Matching File) i dokumentację produktu.
- ∞ Oprogramowanie Dell Display Manager (na pycie CD dostarczonej z monitorem).
- Gniazdo blokady zabezpieczenia.
- ∞ Blokada podstawy.
- ∞ Możliwość przełączenia ze współczynnika proporcji szerokiego ekranu do proporcji standardowego ekranu z zachowaniem jakości obrazu.
- ∞ 0,3 W pobór mocy podczas oczekiwania, w trybie uśpienia.
- ∞ Analogowe sterowanie redukcją podświetlenia w celu uzyskania wyświetlania bez migania.
- ∞ Zapewnia optymalny komfort widzenia dzięki niemigoczącemu ekranowi.
- ∞ Możliwa długotrwała emisja niebieskiego światła z monitora może prowadzić do uszkodzenia oczu, w tym zmęczenia oczu lub cyfrowego uszkodzenia oczu. Funkcja ComfortView służy do redukcji ilości niebieskiego światła emitowanej z monitora, celem optymalizacji komfortu oczu.

DELL

## <span id="page-8-0"></span>**Identyfikacja części i elementów sterowania**

#### **Widok z przodu**

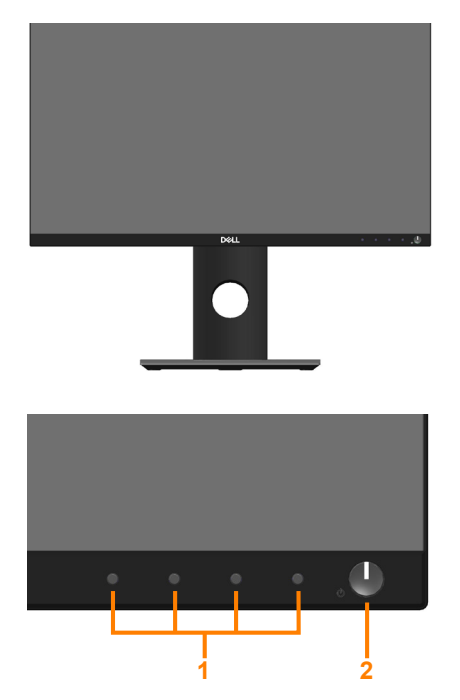

#### **Elementy sterowania na panelu przednim**

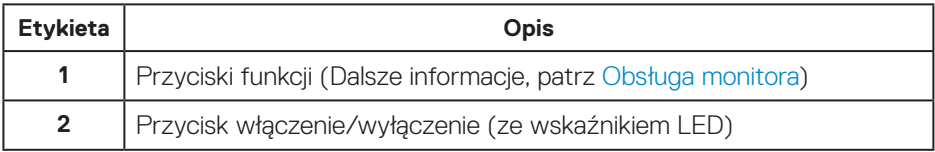

**DELL** 

#### <span id="page-9-0"></span>**Widok od tyłu**

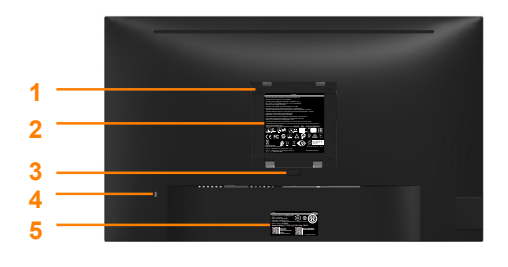

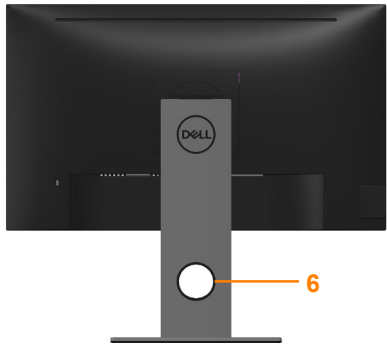

**Widok od tyłu bez podstawy monitora Widok od tyłu z podstawą monitora**

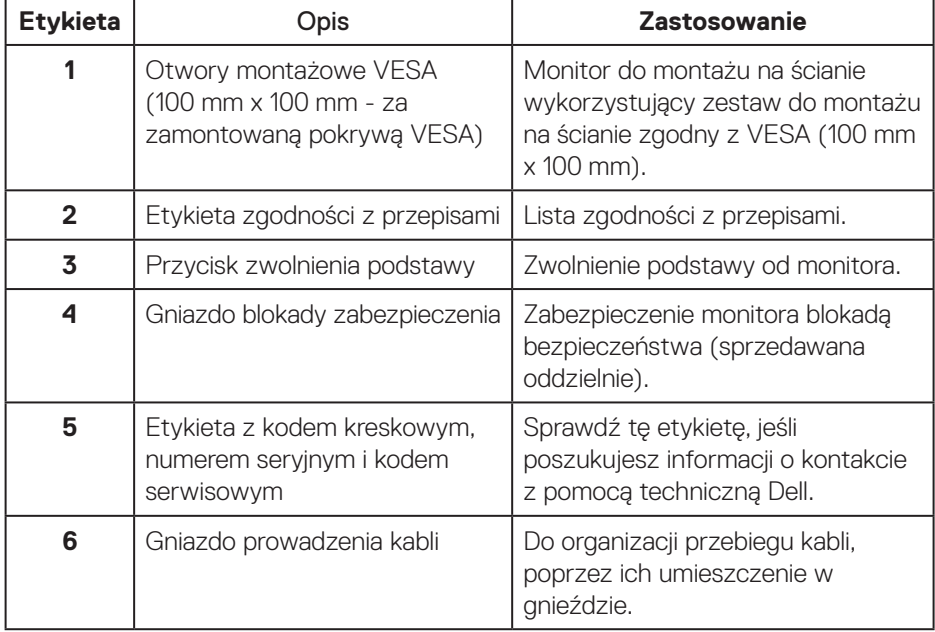

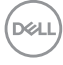

#### <span id="page-10-0"></span>**Widok z boku**

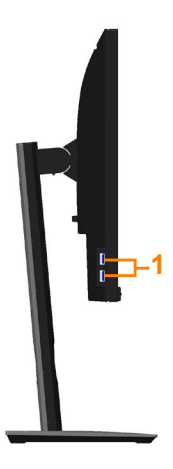

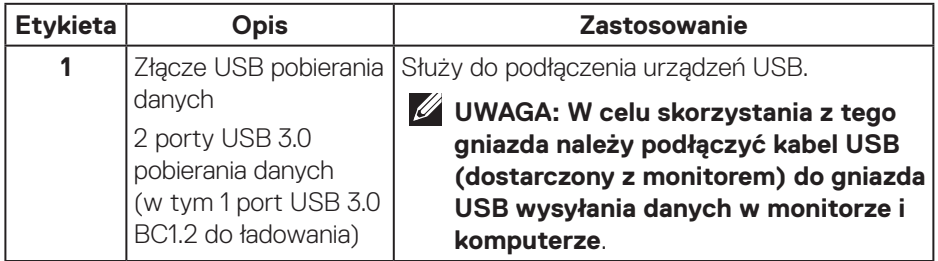

 $(\sim$ LL

<span id="page-11-1"></span><span id="page-11-0"></span>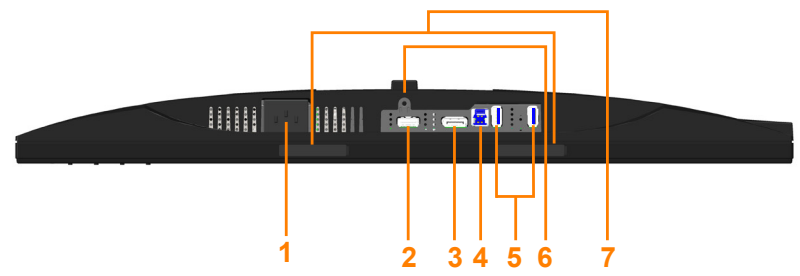

**Widok z dołu bez podstawy monitora**

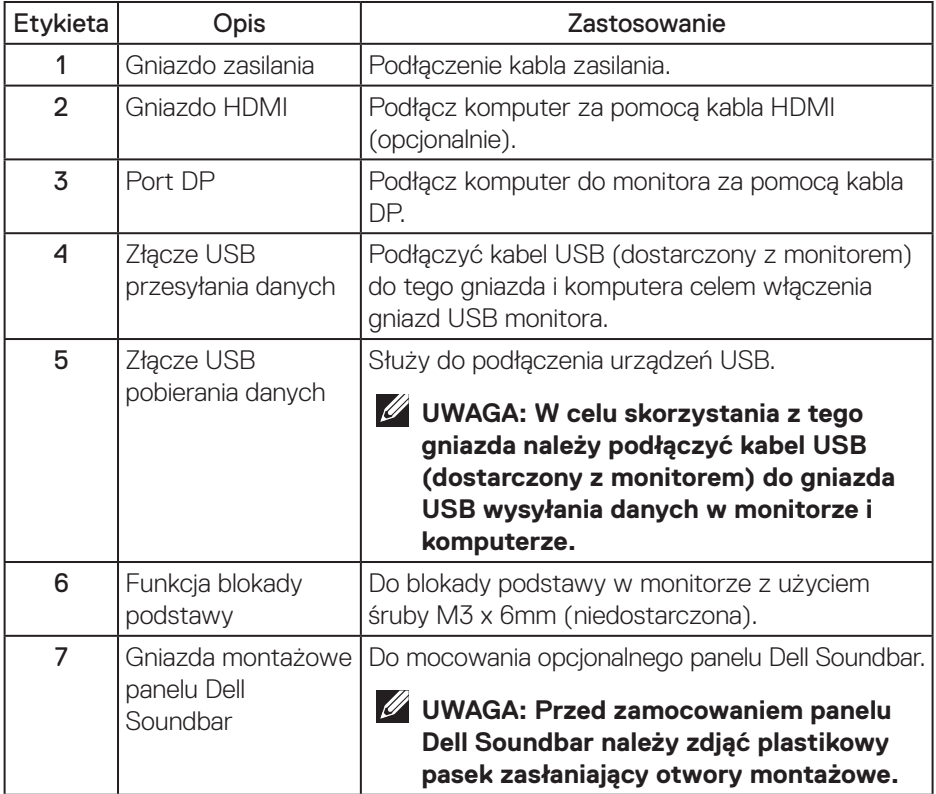

## <span id="page-12-1"></span><span id="page-12-0"></span>**Dane techniczne monitora**

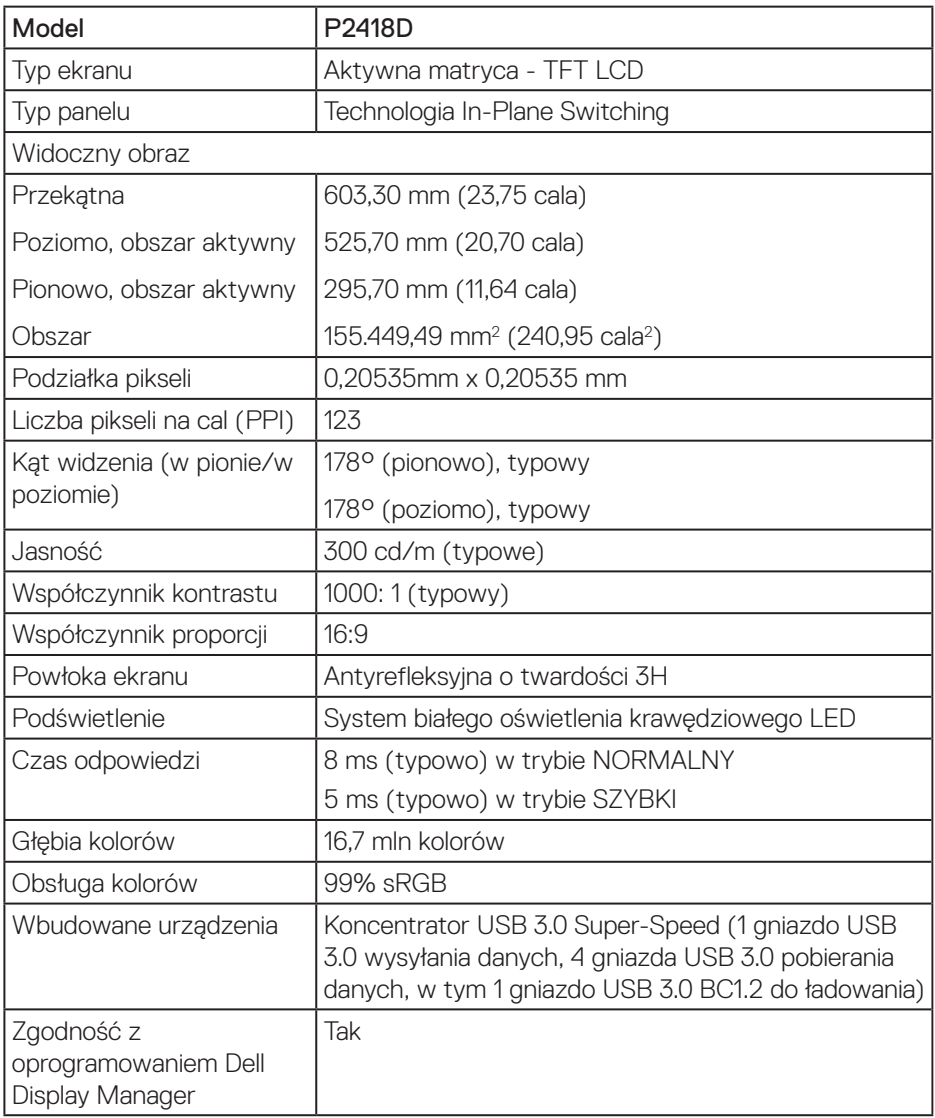

 $(\sim$ LL

<span id="page-13-0"></span>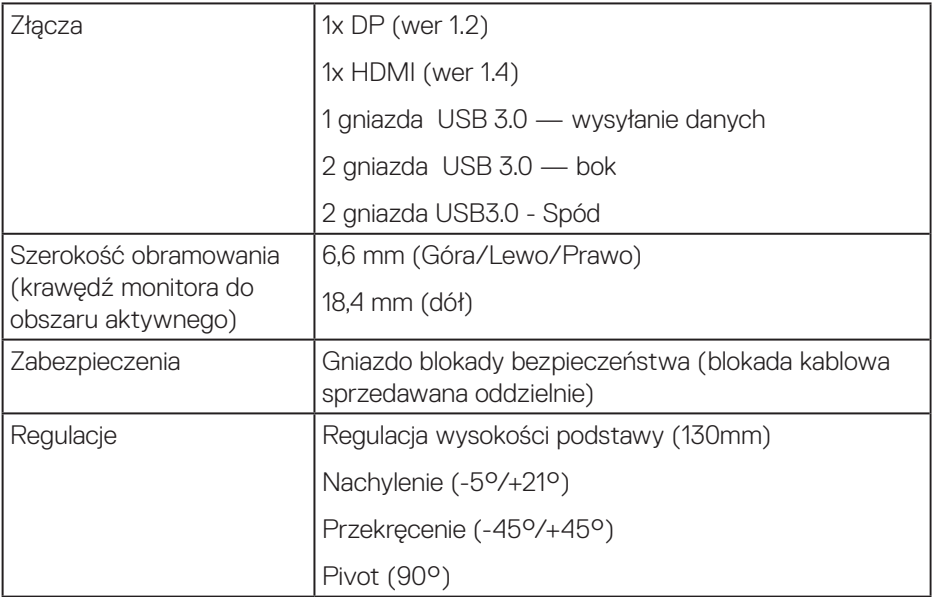

#### **Dane techniczne rozdzielczości**

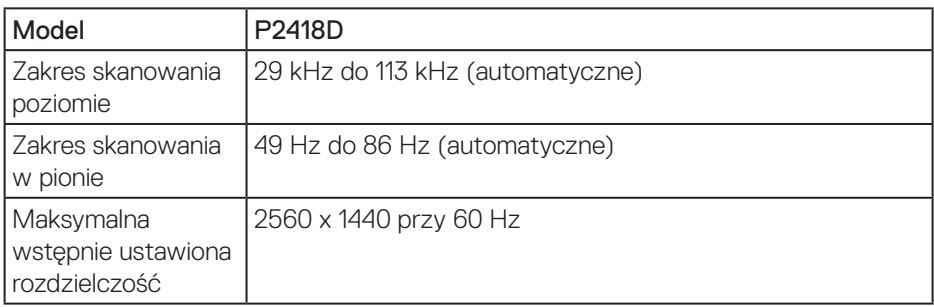

#### **Obsługiwane tryby wideo**

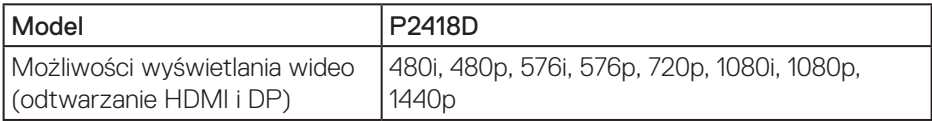

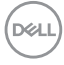

#### <span id="page-14-0"></span>**Wstępnie ustawione tryby wyświetlania**

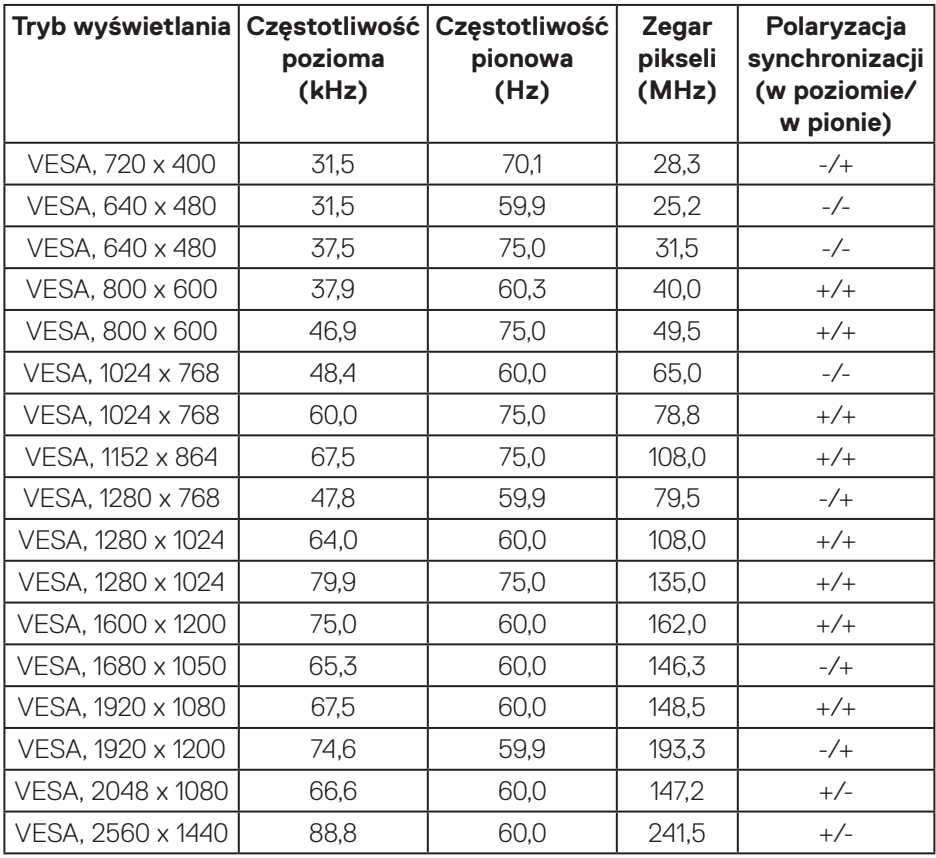

(dell

#### <span id="page-15-0"></span>**Parametry elektryczne**

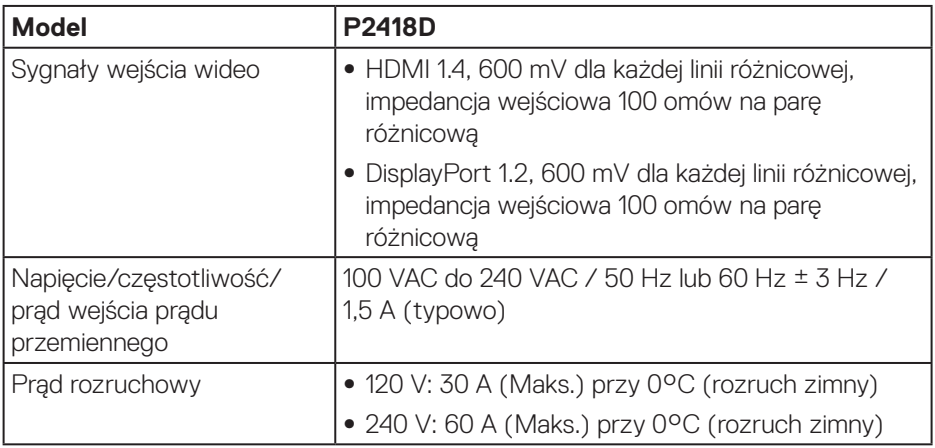

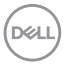

#### <span id="page-16-0"></span>**Charakterystyki fizyczne**

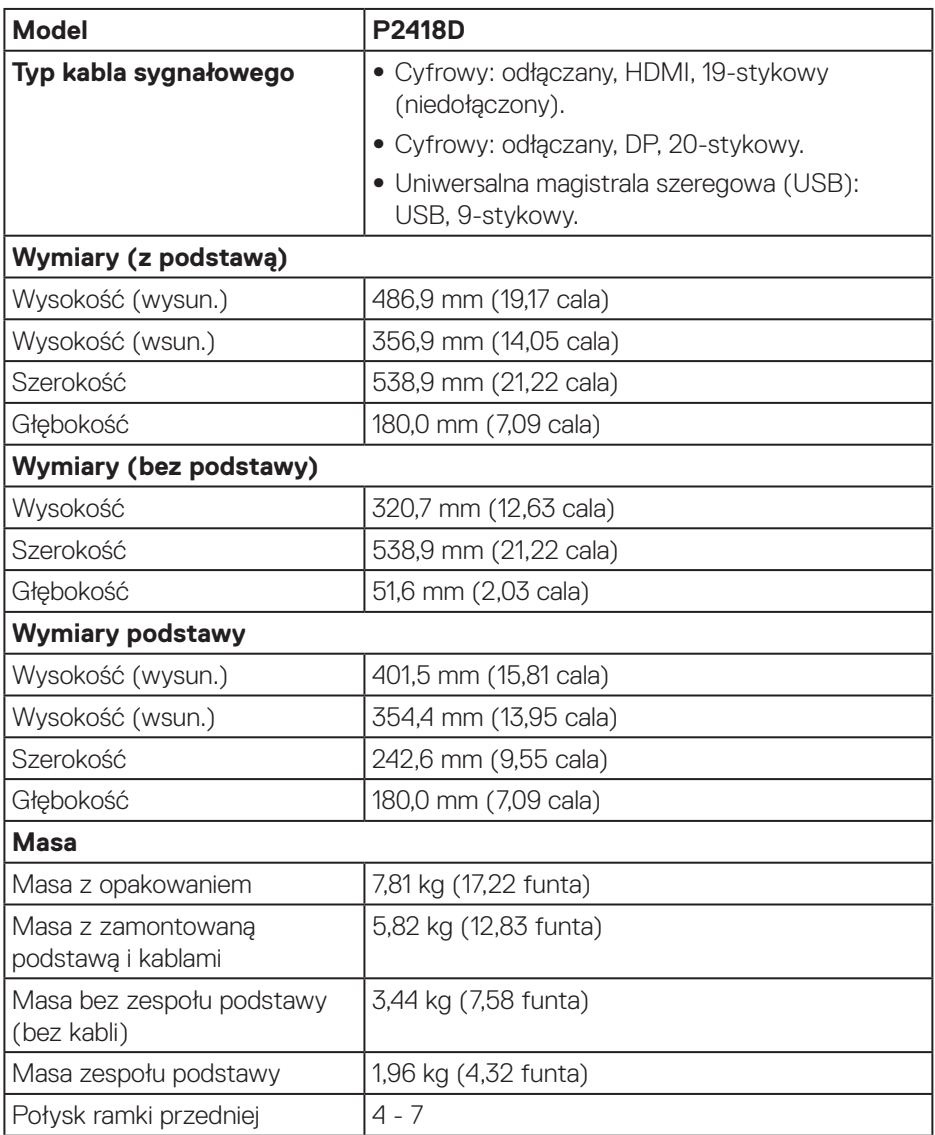

 $($ DELL

#### <span id="page-17-0"></span>**Charakterystyki środowiskowe**

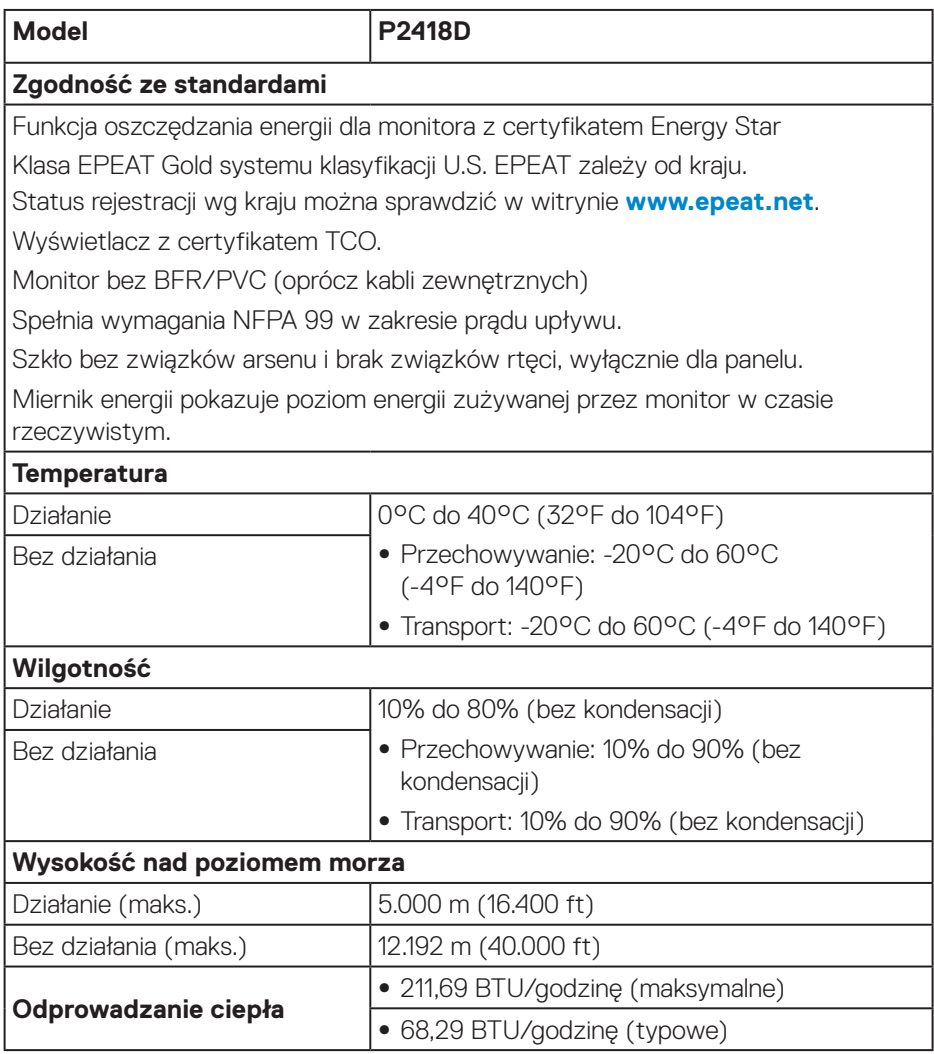

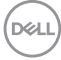

#### <span id="page-18-1"></span><span id="page-18-0"></span>**Tryby zarządzania zasilaniem**

Jeśli w komputerze zainstalowana jest karta graficzna lub oprogramowanie zgodne z VESA DPM™, monitor może automatycznie redukować zużycie energii, gdy nie jest używany. Funkcję tę określa się to jako tryb oszczędzania energii\*. Jeśli komputer wykryje wejście z klawiatury, myszy lub innego urządzenia wejścia, automatycznie wznowi działanie. Następująca tabela pokazuje zużycie energii i sygnalizację tej funkcji automatycznego oszczędzania energii.

\* Zerowe zużycie energii w trybie wyłączenia można uzyskać wyłącznie poprzez odłączenie kabla zasilającego od monitora.

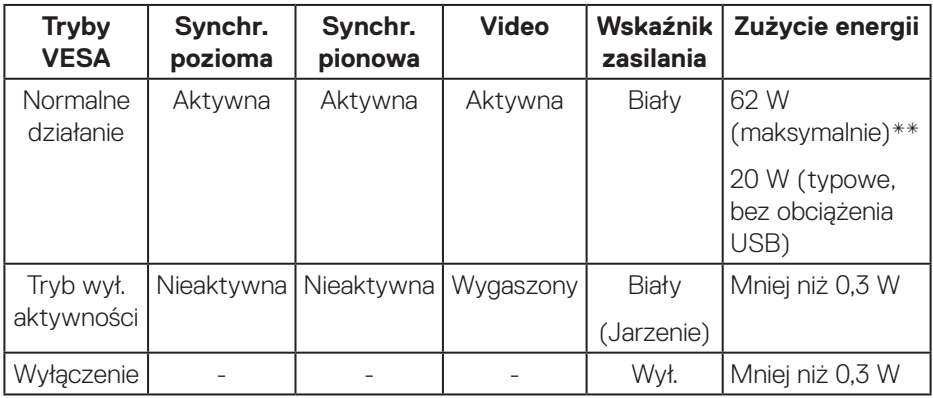

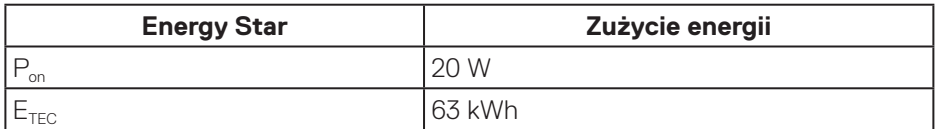

\*\* Maksymalne zużycie energii z maks. luminancją.

Dokument ten pełni wyłącznie funkcję informacyjną i zawiera dane uzyskane w warunkach laboratoryjnych. Wydajność urządzenia może być inna w zależności od zakupionych programów, składników i urządzeń peryferyjnych; uaktualnienie podanych informacji nie jest zagwarantowane. W związku z tym klient nie powinien polegać na zapewnionych informacjach podczas podejmowania decyzji dotyczących tolerancji elektrycznych itp. Nie udziela się żadnych gwarancji, wyraźnych ani dorozumianych, w odniesieniu do dokładności lub kompletności.

**D**&L

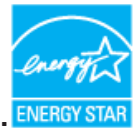

**WAGA: Monitor jest zgodny z ENERGY STAR. ENERGY STAR** 

## **UWAGA:**

**Pon: Zużycie energii w trybie włączenia zgodnie z Energy Star 7.0. ETEC: Całkowite zużycie energii w kWh zgodnie z Energy Star 7.0.**

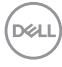

#### <span id="page-20-0"></span>**Przypisanie styków**

#### **Złącze HDMI**

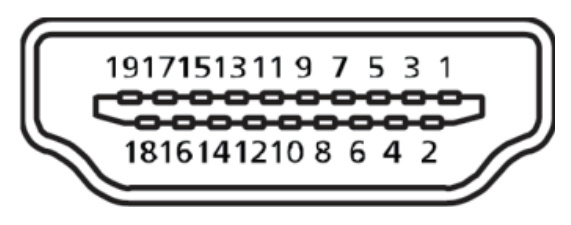

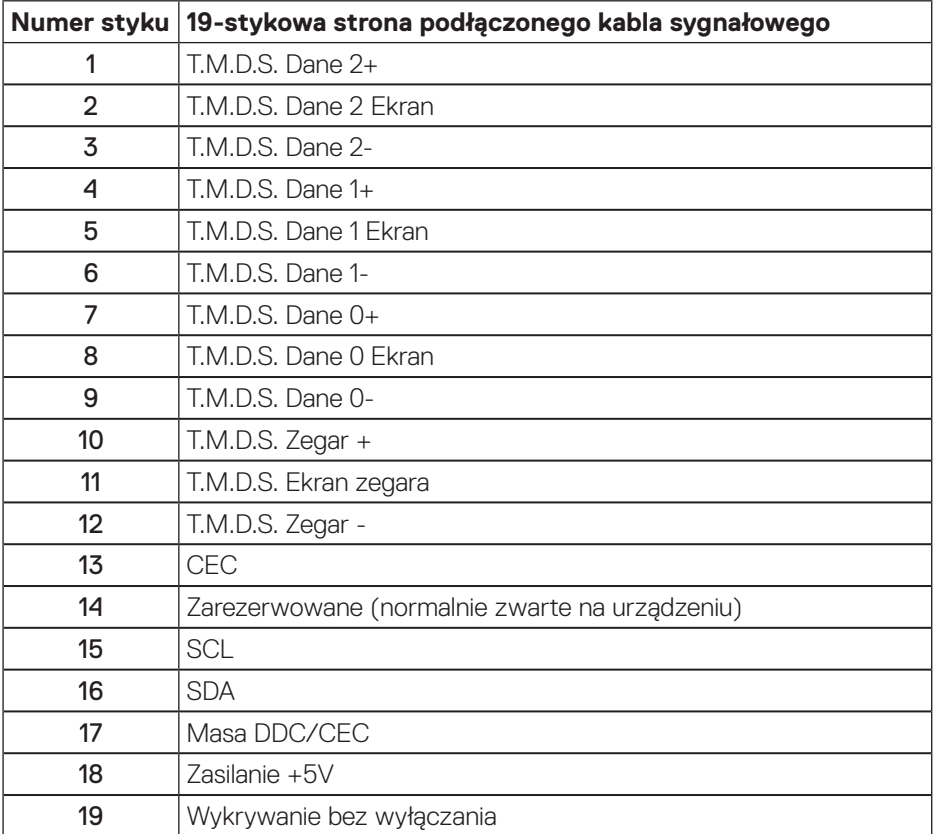

DELL

#### **Złącze DisplayPort**

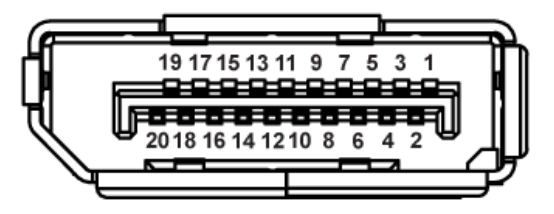

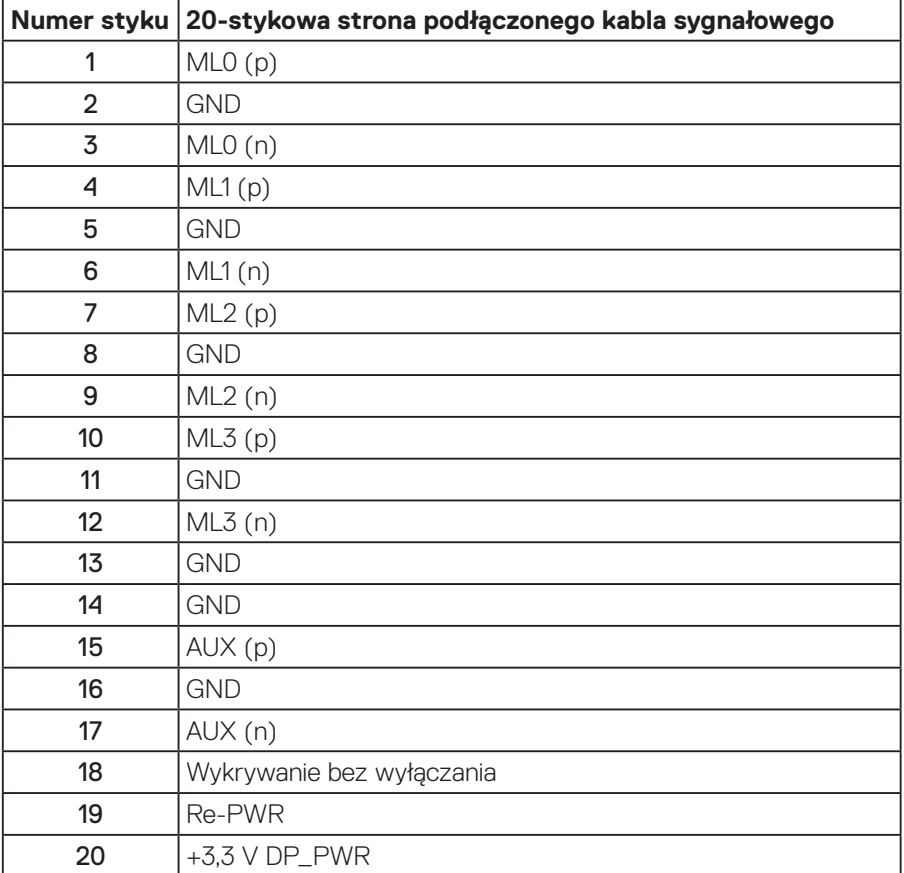

## <span id="page-22-0"></span>**Interfejs uniwersalnej magistrali szeregowej (USB)**

W rozdziale tym zawarto informacje o gniazdach USB dostępnych w monitorze.

#### **UWAGA: Monitor ten jest zgodny ze standardem USB 3.0 Super-Speed.**

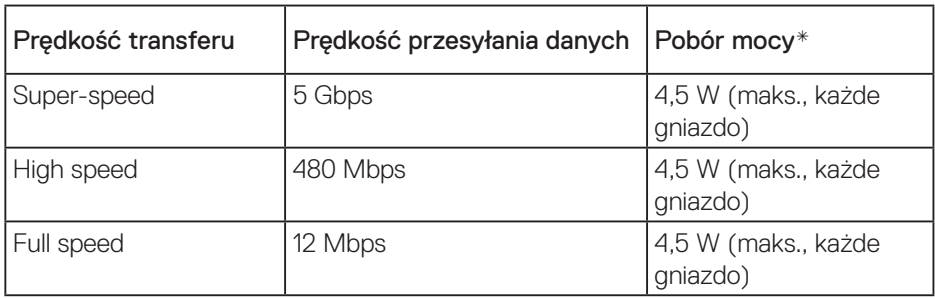

\*Do 2 A w przypadku gniazda USB pobierania danych (port z ikoną ss $\leftrightarrow$ n) używanego z urządzeniami zgodnymi z BC1.2 lub standardowymi urządzeniami USB.

#### Port USB 3.0 wysyłania danych

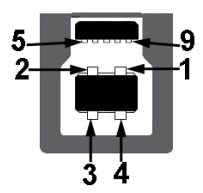

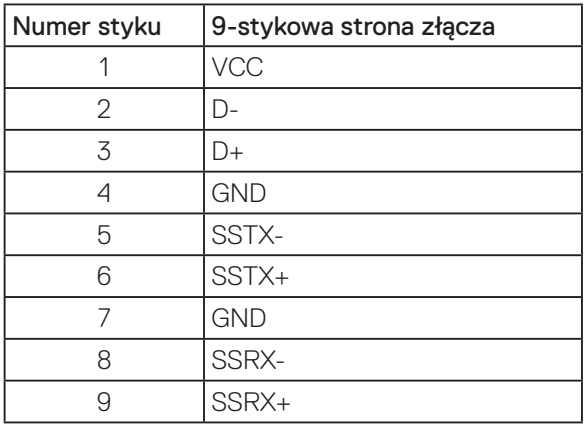

DELI

Port USB 3.0 pobierania danych

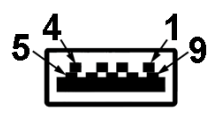

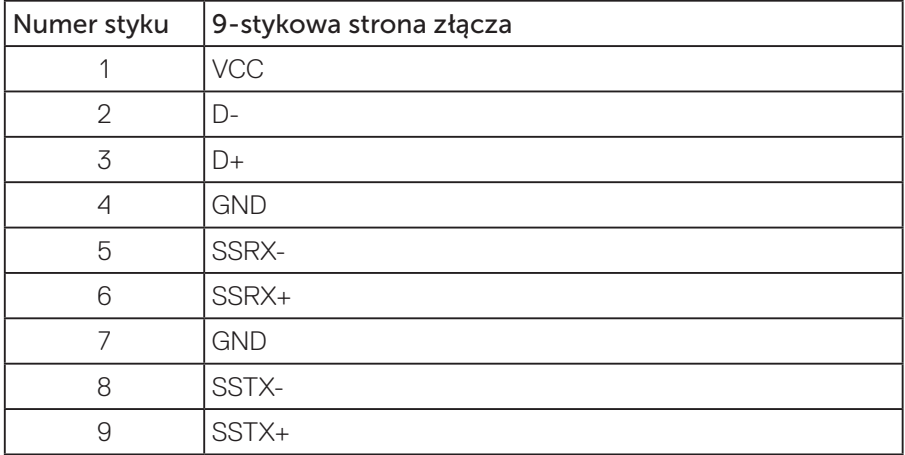

#### Złącza USB

- • 1x port USB 3.0 wysyłania danych dół
- • 2x port USB 3.0 pobierania danych dół
- $\cdot$  2x port USB 3.0 pobierania danych bok
- Port do ładowania port z ikoną  $S^2$  [: obsługuje szybkie ładowanie, gdy urządzenie jest zgodne z BC1.2.

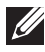

**UWAGA: Do obsługi połączenia USB 3.0 wymagany jest komputer zgodny ze standardem USB 3.0.**

**UWAGA: Interfejs USB monitora działa tylko wtedy, gdy monitor jest włączony lub jest w trybie oszczędzania energii. Jeżeli monitor zostanie wyłączony a następnie włączony, może potrwać klika sekund zanim podłączone urządzenia peryferyjne powrócą do normlanego działania.**

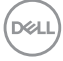

## <span id="page-24-0"></span>**Zgodność z Plug and Play**

Monitor można zainstalować w dowolnym systemie zgodnym z Plug and Play. Monitor automatycznie udostępnia dla komputera dane EDID (Extended Display Identification Data) poprzez protokoły DDC (Display Data Channel), dlatego system może wykonać automatyczną konfigurację i optymalizację ustawień. Większość instalacji monitorów jest automatyczna, w razie potrzeby możesz wybrać inne ustawienia. Aby uzyskać dalsze informacje dotyczące zmiany monitora, sprawdź [Obsługa monitora.](#page-32-1)

## **Polityka jakości i pikseli monitora LCD**

Podczas procesu produkcji monitorów LCD, może się zdarzyć, że jeden lub więcej pikseli utrwali się w niezmienionym stanie, ale są one trudne do zauważenia i nie wpływają na jakość ani użyteczność monitora. Dalsze informacje o polityce jakości i pikseli monitora LCD, można sprawdzić na stronie pomocy technicznej Dell, pod adresem: **[www.dell.com/support/monitors](http://www.dell.com/support/monitors)**.

### **Wskazówki dotyczące konserwacji**

#### **Czyszczenie monitora**

- **OSTRZEŻENIE: Przed czyszczeniem monitora należy odłączyć od gniazdka elektrycznego kabel zasilający monitora.**
- **PRZESTROGA: Przed czyszczeniem monitora należy przeczytać i zastosować się do [Instrukcje bezpieczeństwa.](#page-56-1)**

Podczas rozpakowywania, czyszczenia lub obsługi monitora należy przestrzegać poniższych zaleceń:

- • W celu oczyszczenia ekranu antystatycznego, lekko zwilż wodą miękką, czystą szmatkę. Jeśli to możliwe należy używać specjalnych chusteczek do czyszczenia ekranu lub środków odpowiednich do czyszczenia powłok antystatycznych. Nie należy używać benzenu, rozcieńczalnika, amoniaku, ściernych środków czyszczących lub sprężonego powietrza.
- • Do czyszczenia monitora należy używać lekko zwilżonej, ciepłej szmatki. Należy unikać używania jakichkolwiek detergentów, ponieważ niektóre detergenty pozostawiają na monitorze mleczny osad.
- Jeśli po rozpakowaniu monitora zauważony zostanie biały proszek należy wytrzeć go szmatką.
- • Podczas obsługi monitora należy uważać, ponieważ zarysowanie monitorów w ciemnych kolorach, powoduje pozostawienie białych śladów, bardziej widocznych niż na monitorach w jasnych kolorach.
- Aby uzyskać najlepszą jakość obrazu na monitorze należy używać dynamicznie zmieniany wygaszacz ekranu i wyłączać monitor, gdy nie jest używany.DELI

## <span id="page-25-0"></span>**Ustawianie monitora**

#### Montaż podstawy

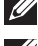

**UWAGA: Po dostarczeniu monitora z fabryki, podstawa jest odłączona.**

**UWAGA: Dotyczy to monitora z podstawą. W przypadku zakupienia podstawy innego producenta, w celu uzyskania instrukcji montażu należy zapoznać się z odpowiednim przewodnikiem instalacji podstawy.**

Aby zamocować podstawę monitora:

- **1.** Wykonaj instrukcje zamieszczone na klapkach kartonu, aby wyjąć podstawę z górnego zabezpieczenia.
- **2.** Włóż występy podstawy do końca otworów we wsporniku podstawy.
- **3.** Unieś uchwyt śruby i przekręć ją zgodnie z ruchem wskazówek zegara.
- **4.** Po dokładnym dokręceniu śruby umieść jej uchwyt równo we wgłębieniu.

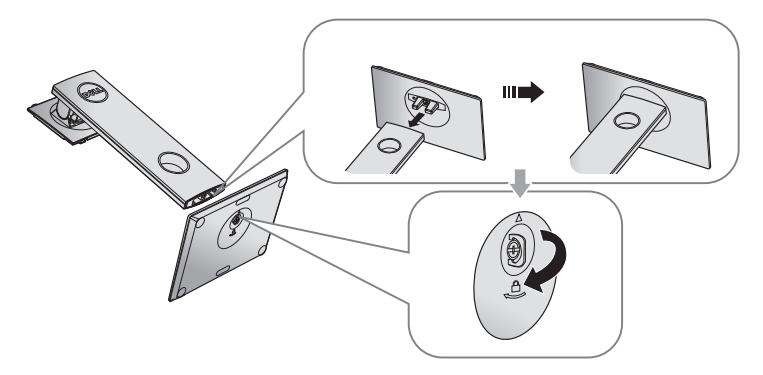

**5.** Unieś osłonę, jak pokazano na rysunku, aby odsłonić obszar VESA do montażu podstawy.

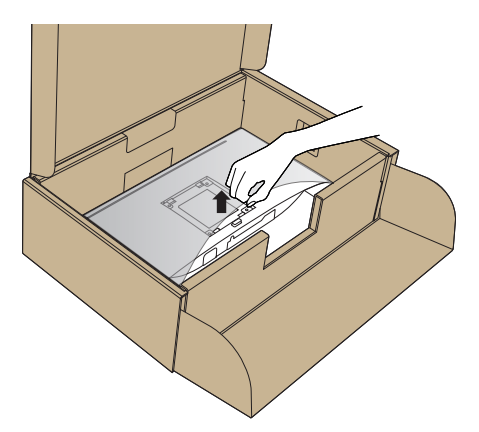

- **6.** Zamocuj zespół podstawy na monitorze.
	- **a.** Dopasuj dwa zaczepy w górnej części podstawy do rowków z tyłu monitora.
	- **b.** Dociśnij podstawę do momentu zablokowania na miejscu.

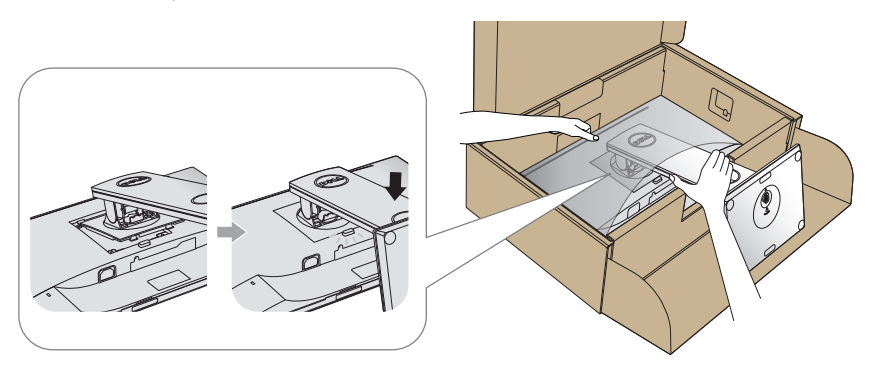

- **7.** Ustaw monitor w pozycji pionowej.
- **UWAGA: Monitor należy podnosić z zachowaniem ostrożności, aby zapobiec jego wyślizgnięciu i upadkowi.**

.<br>D&Ll

## <span id="page-27-0"></span>Podłączanie monitora

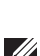

**OSTRZEŻENIE: Przed wykonaniem jakichkolwiek procedur z tej części, należy zapoznać się z [Instrukcje bezpieczeństwa](#page-56-1).**

**UWAGA: Nie należy podłączać jednocześnie wszystkich kabli do komputera. Przed podłączeniem kabli do monitora zalecane jest ich przeprowadzenie przez otwór do zarządzania kablami.**

W celu podłączenia monitora do komputera:

- **1.** Wyłącz komputer i odłącz kabel zasilający.
- **2.** Podłączyć kabel HDMI lub DP od monitora do komputera.

#### **Podłączanie kabla HDMI (opcjonalnie)**

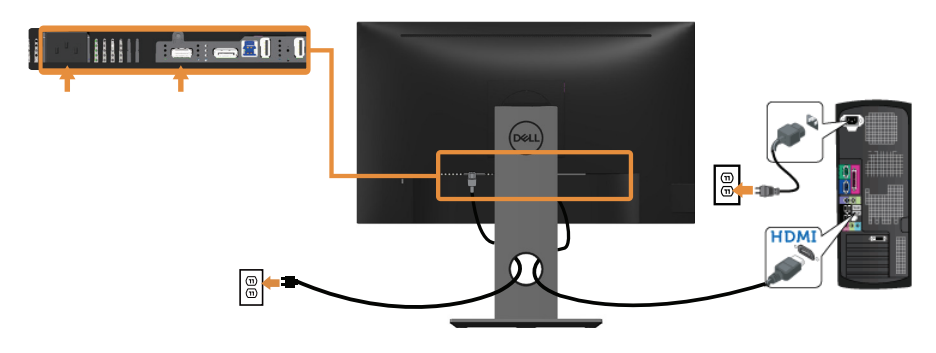

#### **Podłączanie kabla DP**

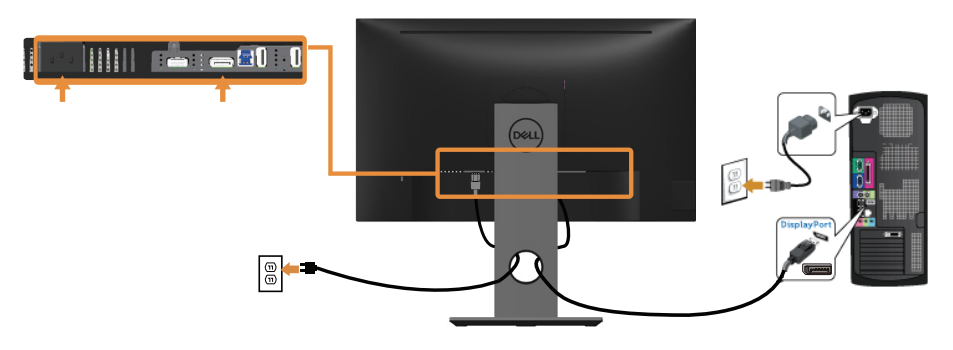

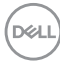

#### **Podłączenie kabla USB 3.0**

Po zakończeniu podłączania kabla DP/HDMI należy wykonać poniższą procedurę, aby podłączyć kabel USB 3.0 do komputera i zakończyć konfigurację monitora:

- **1.** Połącz gniazdo przesyłania danych USB 3.0 (dostarczonym kablem) z odpowiednim gniazdem USB 3.0 komputera. (Szczegółowe informacje można znaleźć w części [Widok z dołu\)](#page-11-1).
- **2.** Podłącz urządzenia peryferyjne USB 3.0 do gniazd pobierania danych USB 3.0 monitora.
- **3.** Podłącz kable zasilania komputera i monitora do najbliższych gniazdek sieciowych.
- **4.** Włącz monitor i komputer. Jeśli na monitorze wyświetlany jest obraz, oznacza to, że instalacja została ukończona. Jeśli obraz nie jest wyświetlany, zapoznaj się z częścią [Problemy](#page-55-1)  [specyficzne dla interfejsu uniwersalnej magistrali szeregowej \(USB\)](#page-55-1).
- **5.** Do ułożenia kabli skorzystaj ze szczeliny w podstawie monitora.

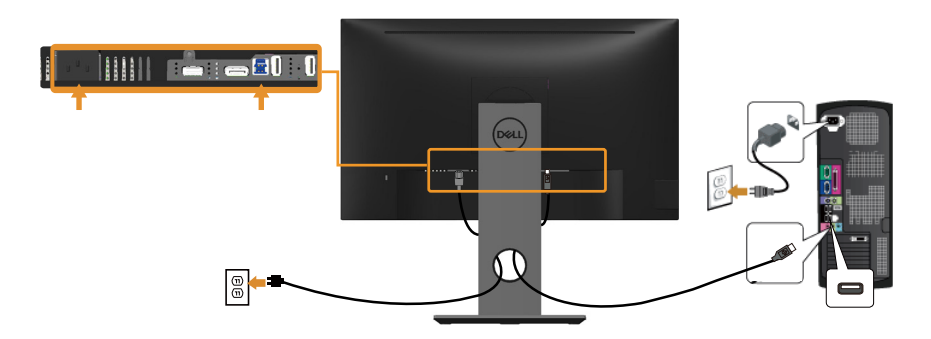

**D**&LI

## <span id="page-29-0"></span>Porządkowanie kabli

Użyj gniazdo do prowadzenia kabli w celu uporządkowania kabli podłączonych do monitora.

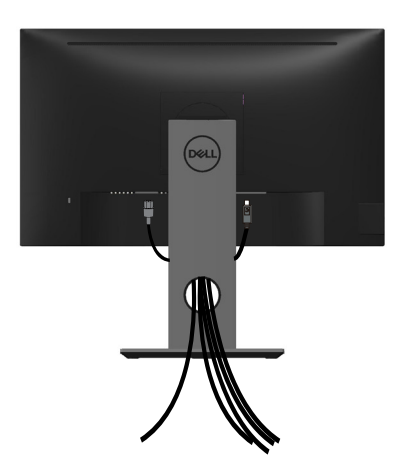

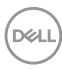

#### <span id="page-30-0"></span>Odłączanie podstawy monitora

- **UWAGA: Aby zapobiec zarysowaniu ekranu LCD podczas zdejmowania podstawy, monitor należy położyć na miękkiej i czystej powierzchni.**
- **UWAGA: Dotyczy to monitora z podstawą. Po zakupieniu innej podstawy należy sprawdzić odpowiedni podręcznik instalacji podstawy w celu uzyskania instrukcji instalacji.**

Aby zdjąć podstawę:

- **1.** Umieść monitor na miękkiej tkaninie lub poduszce.
- **2.** Naciśnij i przytrzymaj przycisk zwalniania podstawy.
- **3.** Unieś podstawę i odłącz ją od monitora.

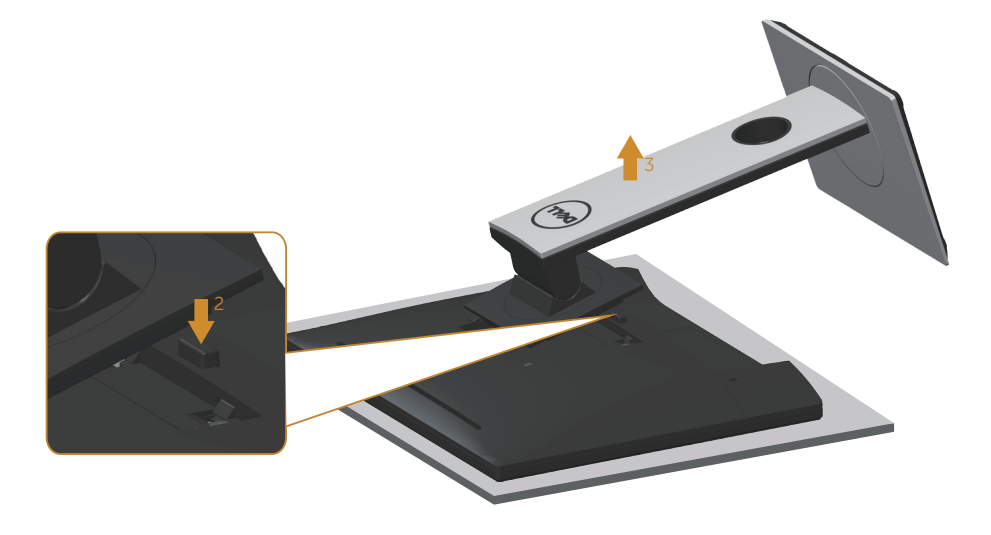

**D**&LI

## <span id="page-31-0"></span>Montaż na ścianie (opcjonalnie)

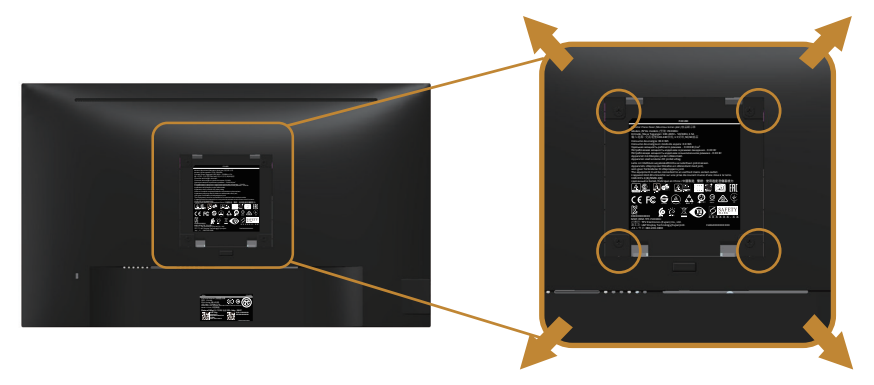

(Wymiary śruby: M4 x 10 mm).

Patrz instrukcja dołączona do zestawu montażu naściennego zgodnego z VESA.

- **1.** Połóż panel monitora na miękkiej tkaninie lub podkładce na stabilnym, płaskim stole.
- **2.** Zdemontuj podstawę.
- **3.** Użyj wkrętaka, aby wykręcić cztery śruby mocujące płaską pokrywę.
- **4.** Przymocuj wspornik montażowy z zestawu do mocowania na ścianie do monitora.
- **5.** Zamontuj monitor na ścianie wykonując instrukcje dostarczone z zestawem do montażu na ścianie.
- **UWAGA: Do używania wyłącznie ze wspornikami do montażu na ścianie z certyfikatem UL, CSA lub GS o minimalnym udźwigu/nośności 13,76 kg.**

**DEL** 

## <span id="page-32-1"></span><span id="page-32-0"></span>**Obsługa monitora**

## Włączanie zasilania monitora

Naciśnij przycisk w celu włączenia monitora.

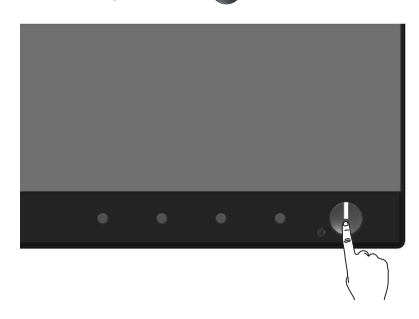

## Opcje menu Język

Umożliwiają ustawienie jednego z ośmiu języków wyświetlania OSD.

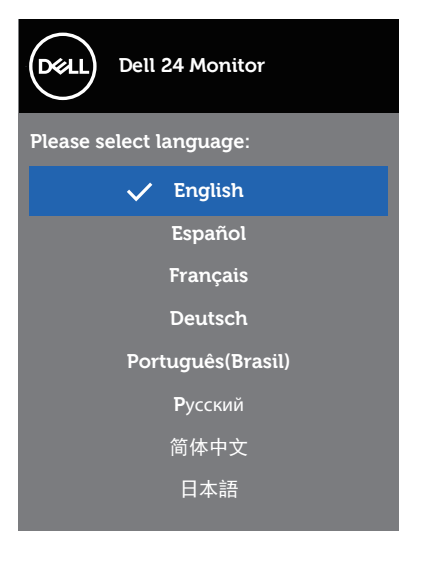

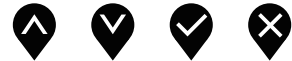

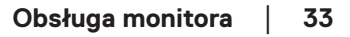

DELL

### <span id="page-33-0"></span>Używanie elementów sterowania na panelu przednim

Przyciski sterowania z przodu monitora umożliwiają regulację ustawień monitora.

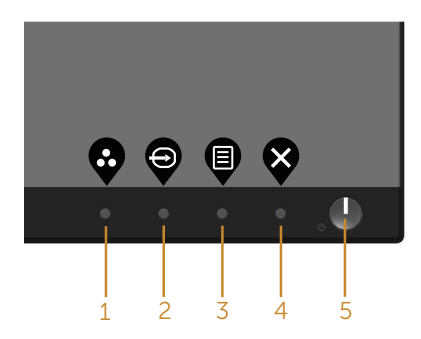

W poniższej tabeli opisano przyciski umieszczone na panelu przednim:

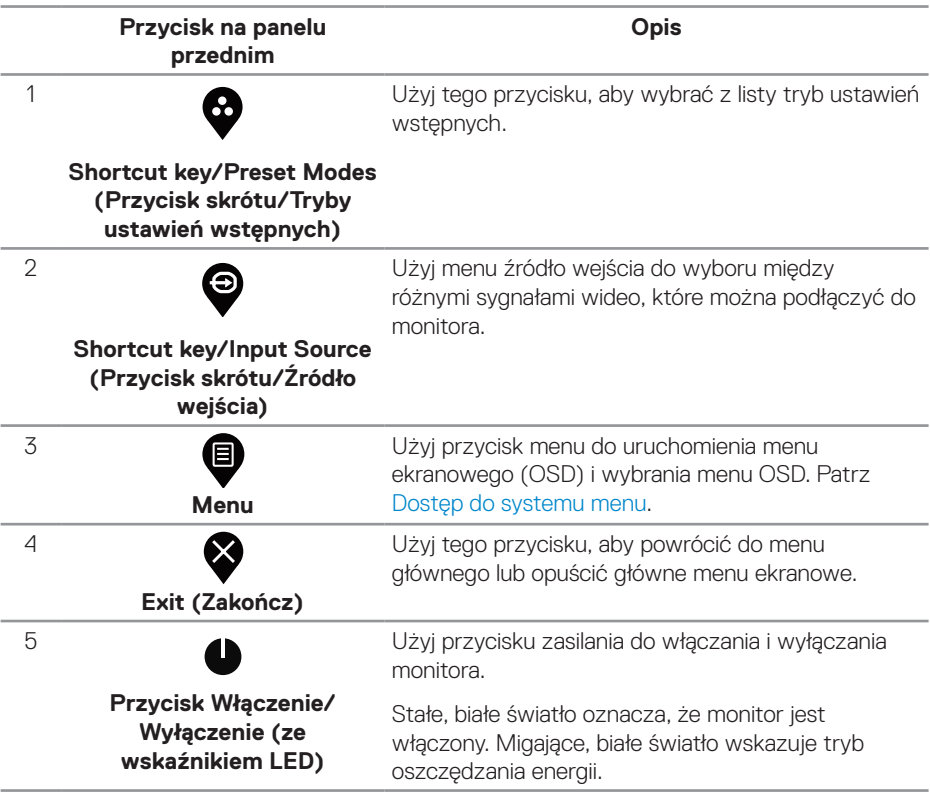

DELL

#### <span id="page-34-0"></span>**Elementy sterowania menu OSD**

Użyj przycisków z przodu monitora do regulacji ustawień obrazu.

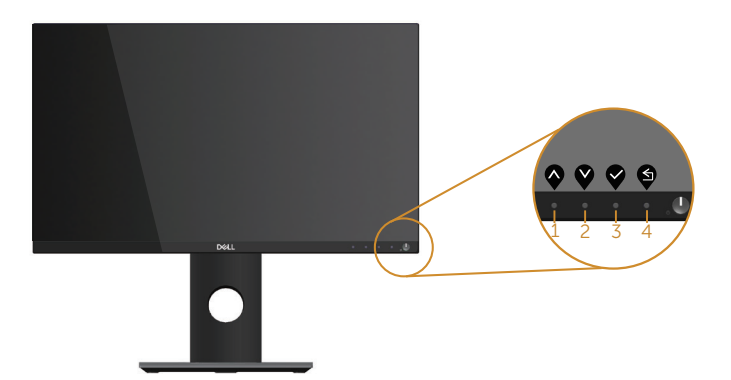

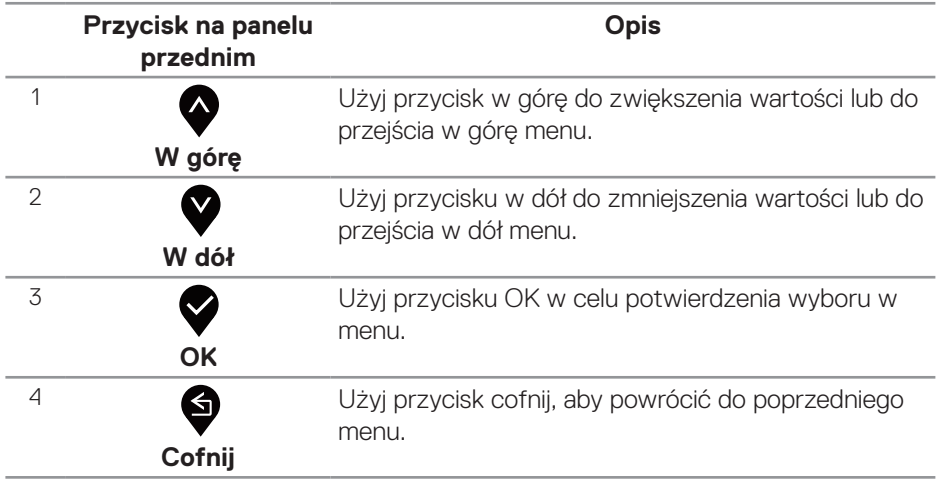

DELL

## <span id="page-35-0"></span>Korzystanie z menu ekranowego (OSD)

#### <span id="page-35-1"></span>**Dostęp do systemu menu**

- **UWAGA: Wprowadzone zmiany są zapisywane automatycznie**  <u>U</u> **po przejściu do innego menu, wyjściu z menu OSD lub jego automatycznym wyłączeniu.**
	- 1. Naciśnij przycisk  $\blacksquare$ , aby wyświetlić główne menu OSD.

#### **Menu główne dla wejścia cyfrowego (HDMI/DP)**

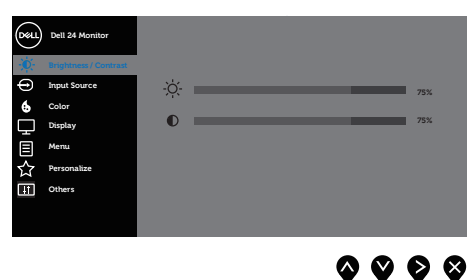

- 2. Naciśnij przyciski <sup>•</sup> i •, aby przełączyć między opcjami ustawień. Po przesunięciu z jednej ikony na drugą, zostanie podświetlona opcja.
- **3.** Naciśnij jeden raz przycisk  $\bullet$  w celu uruchomienia podświetlonej opcji.
- 4. Naciśnij przyciski  $\bullet$  i  $\bullet$ , aby wybrać wymagany parametr.
- **5.** W celu wprowadzenia zmian naciśnii przycisk  $\bullet$ , a nastepnie użyj przycisku  $\bullet$ lub <sup>2</sup>. zgodnie ze wskazaniami w menu.
- **6.** Wybierz przycisk  $\bullet$ , aby powrócić do menu głównego.

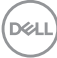

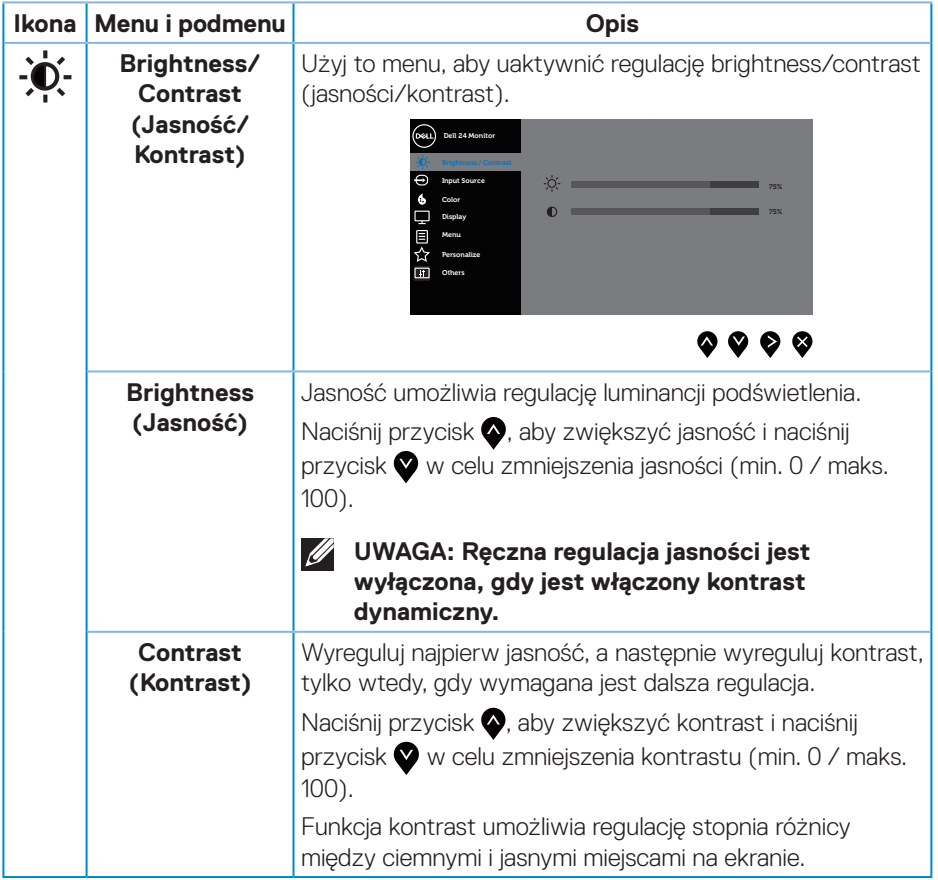

 $($ DELL

<span id="page-37-0"></span>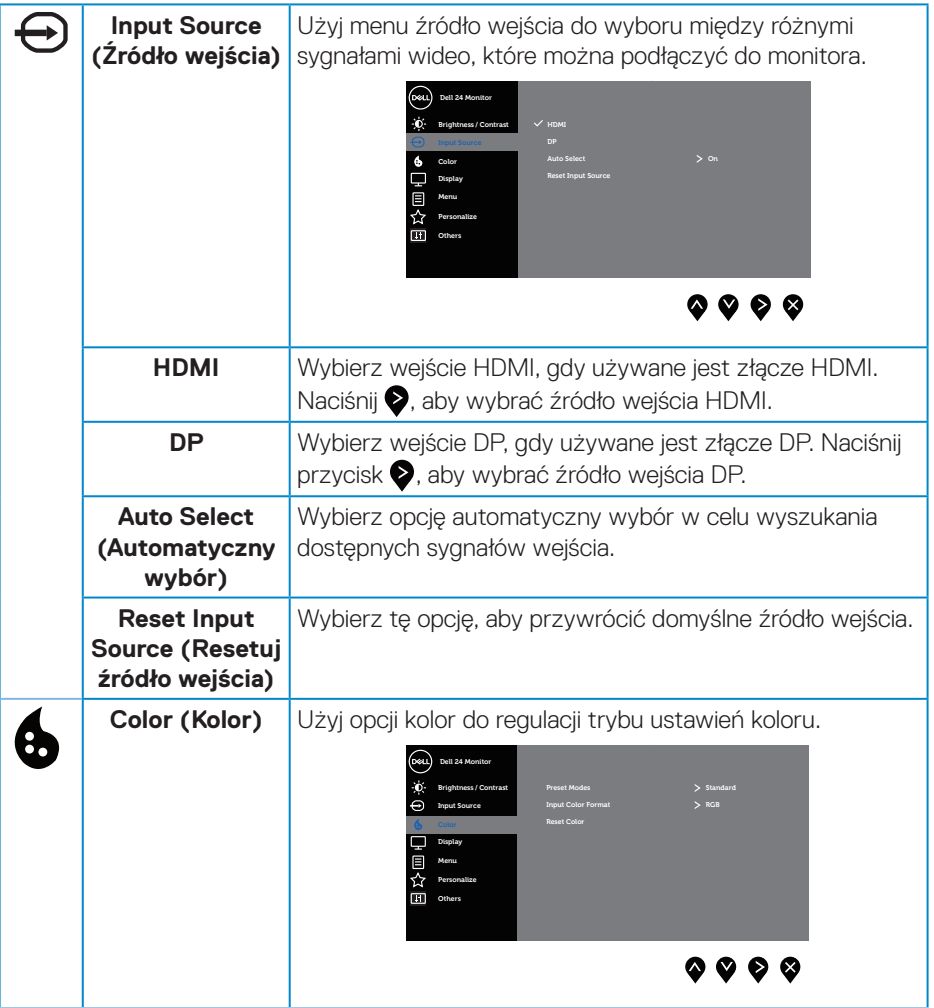

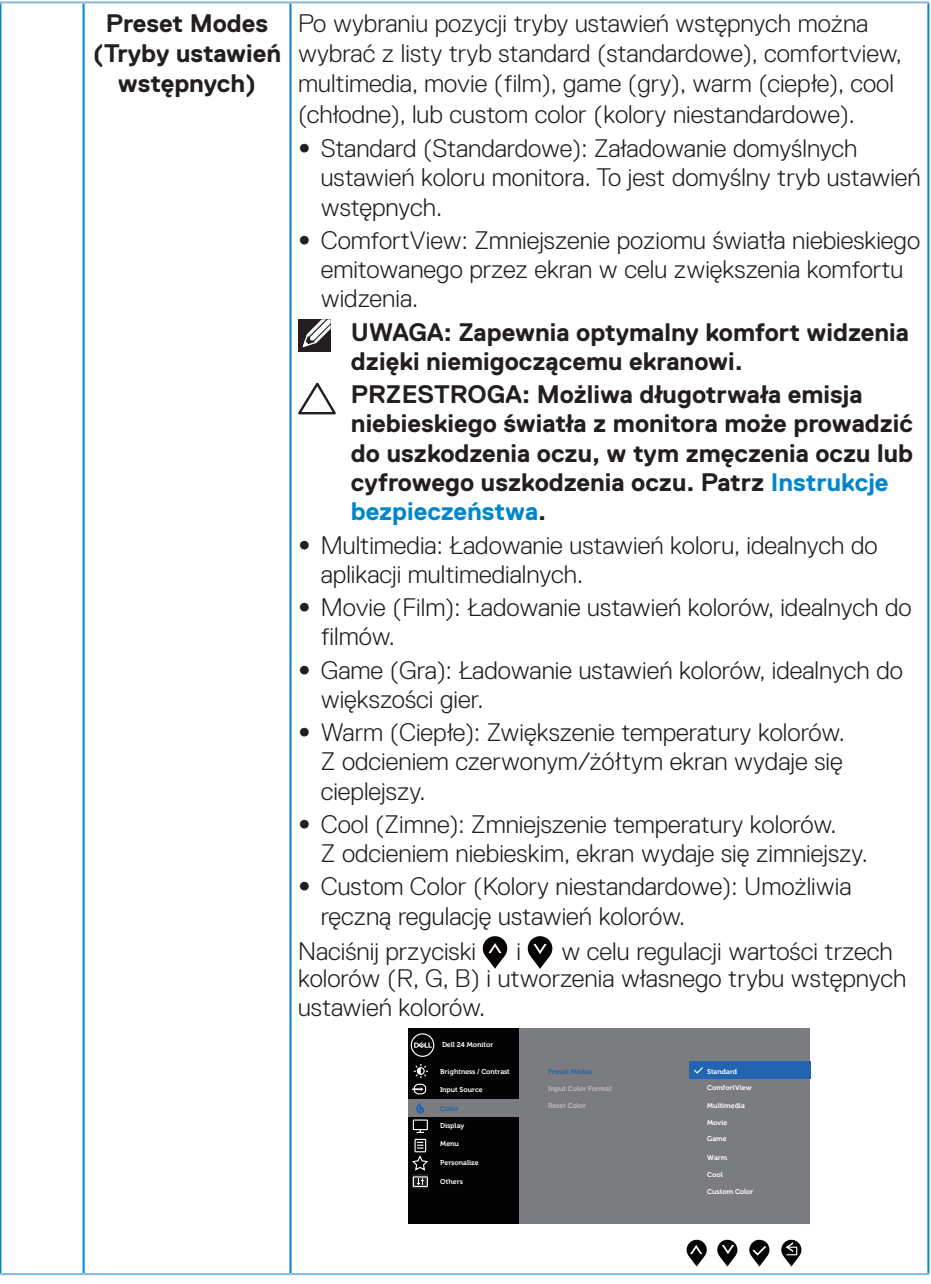

 $(\sim$ LL

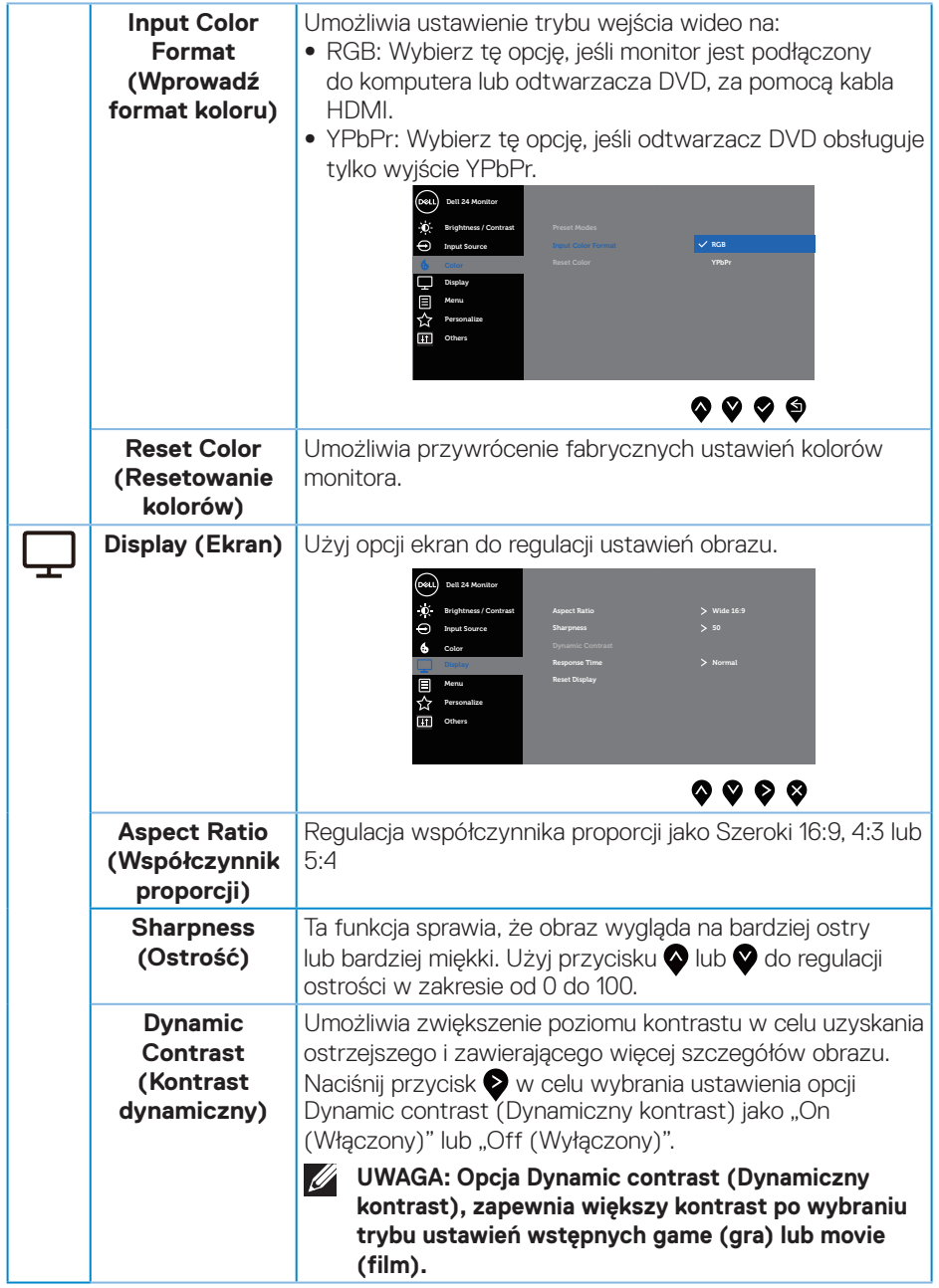

 $(\overline{DCL}$ 

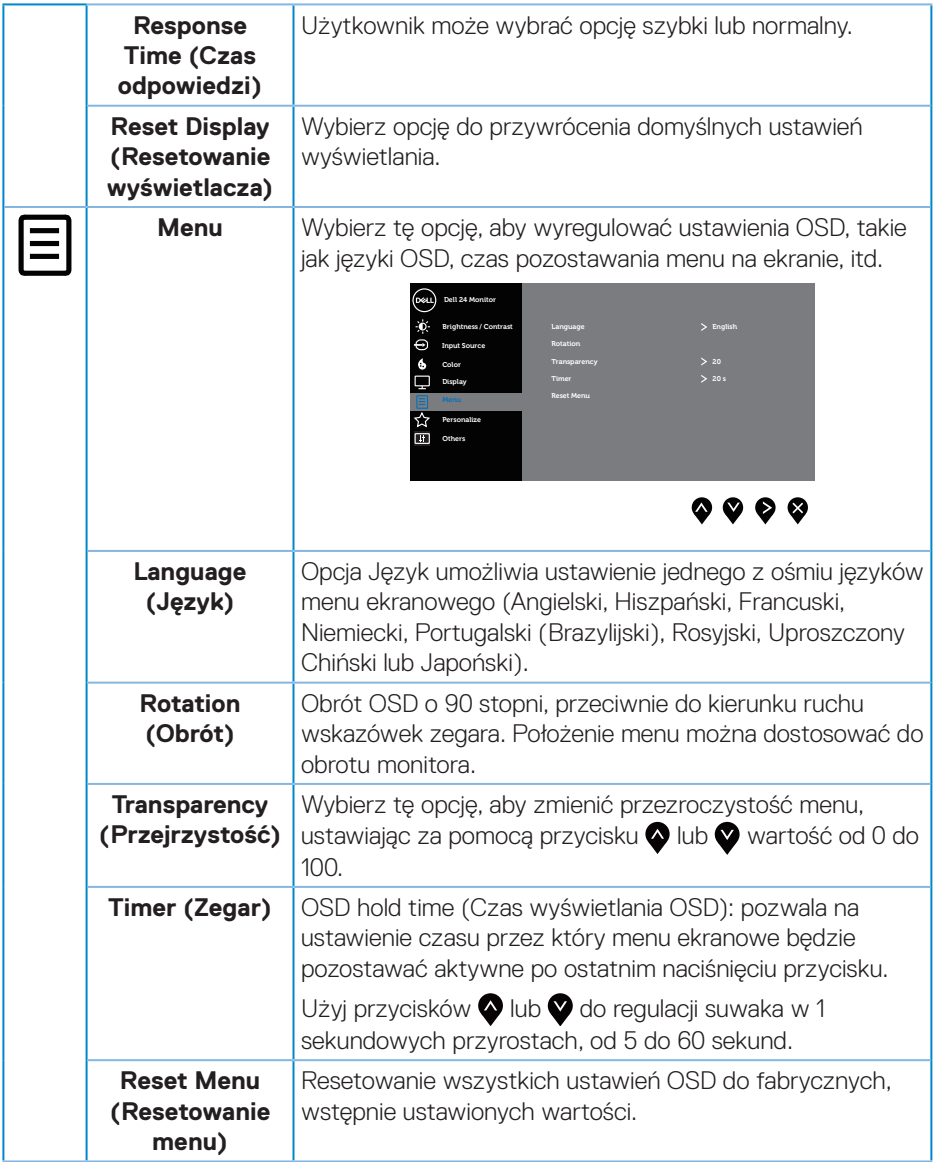

 $(1)$ 

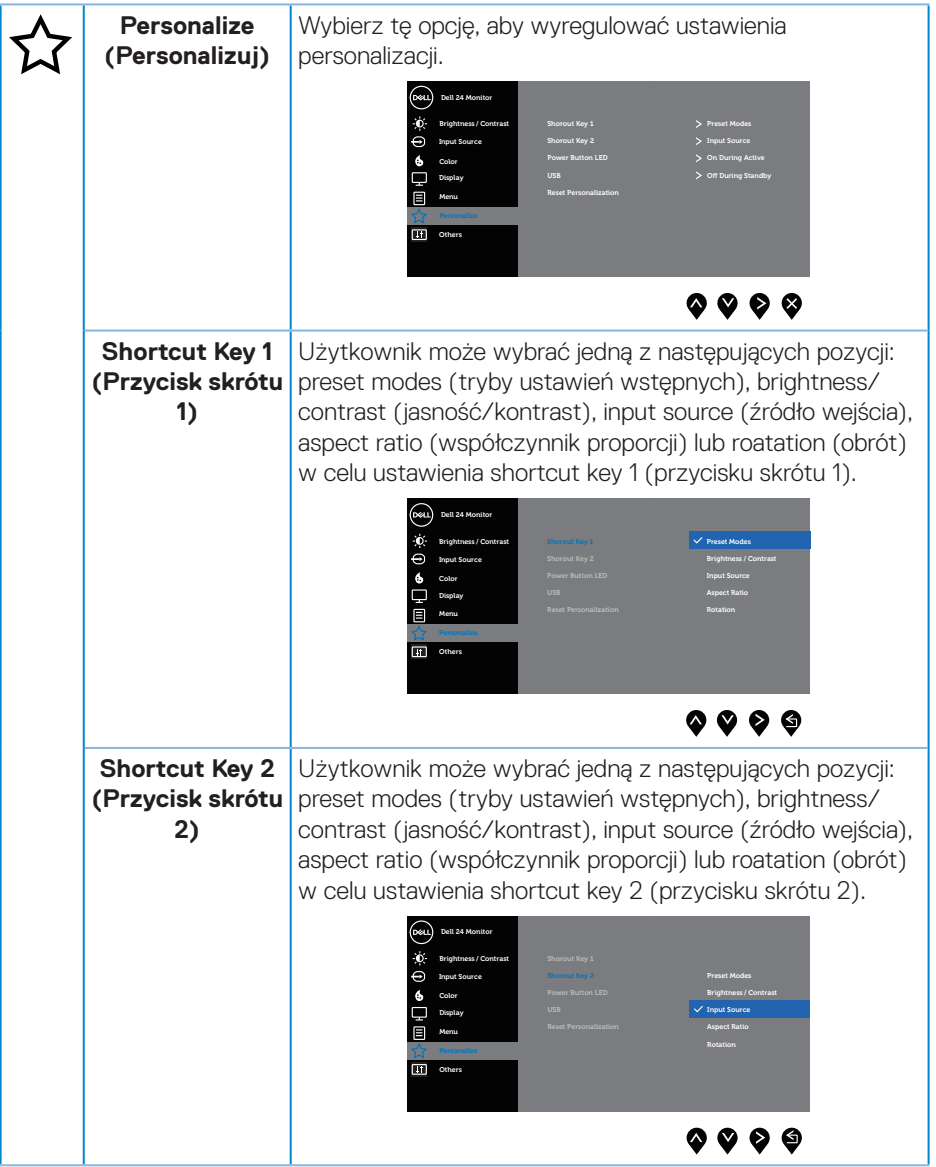

 $(\overline{DCL}$ 

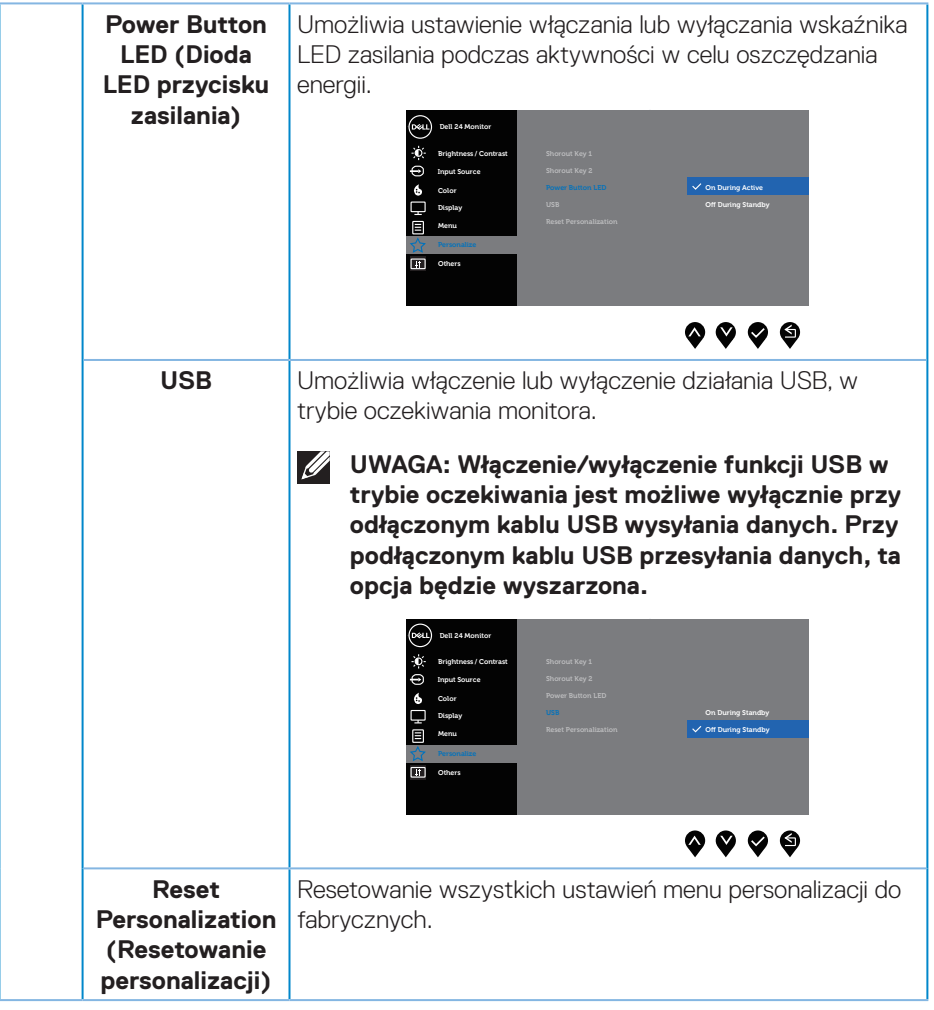

(DELL

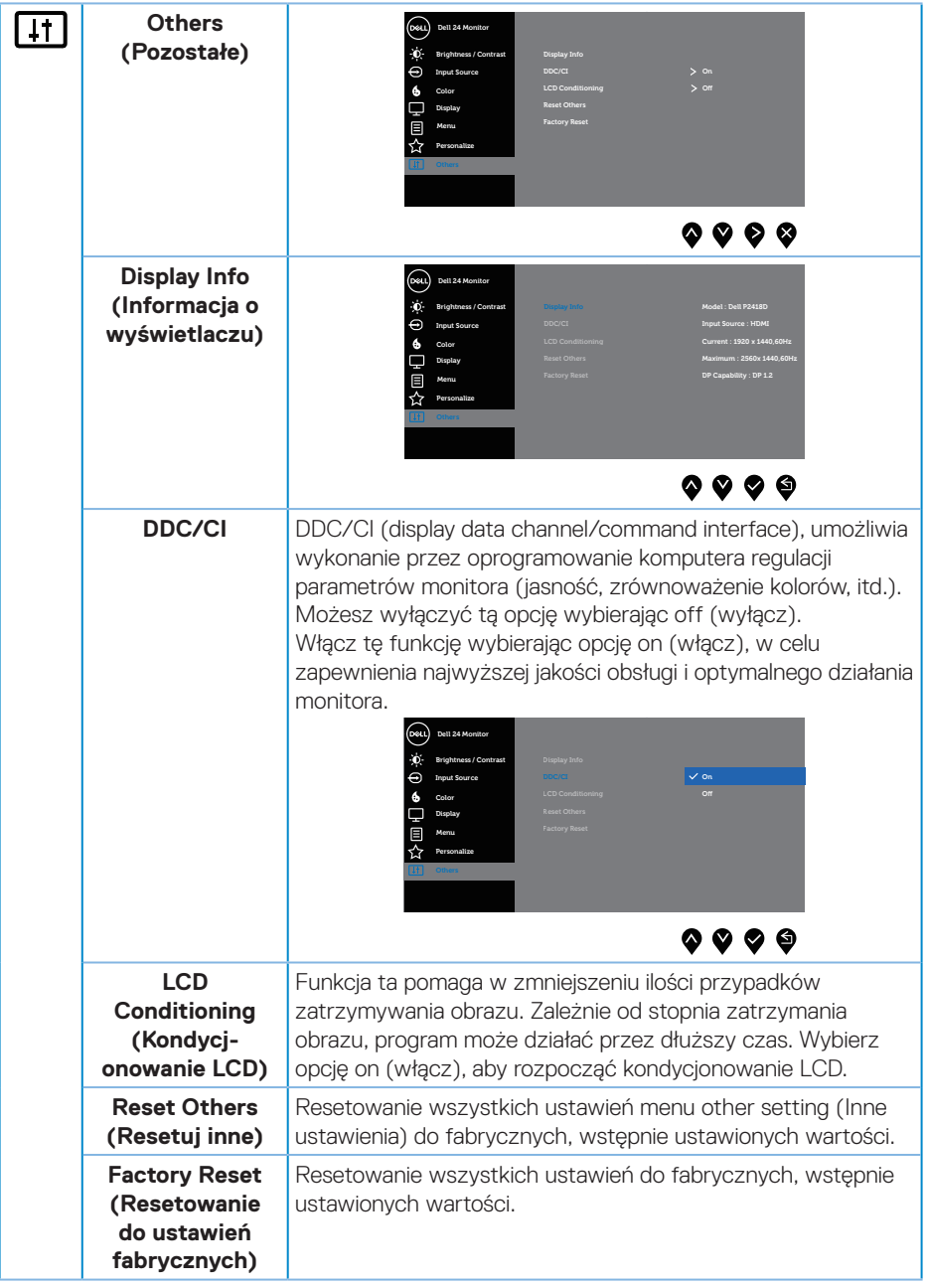

 $\int$ DELL

#### <span id="page-44-0"></span>**UWAGA: Monitor ma wbudowaną funkcję automatycznej kalibracji jasności w celu skompensowania starzenia się diod LED.**

#### **Komunikaty ostrzegawcze OSD**

Gdy funkcja **Dynamic Contrast (Kontrast dynamiczny)** jest włączona (w trybach ustawień wstępnych: **Game (Gra)** lub **Movie (Film)**), ręczna regulacja jasności jest wyłączona.

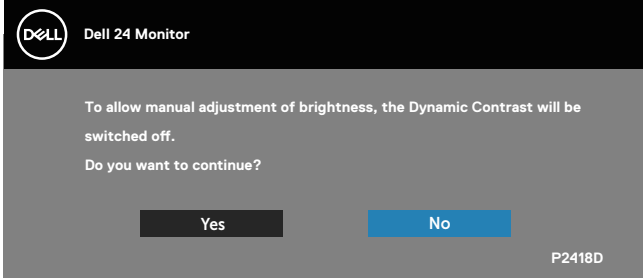

Jeśli monitor nie obsługuje określonego trybu rozdzielczości, wyświetlony zostanie poniższy komunikat:

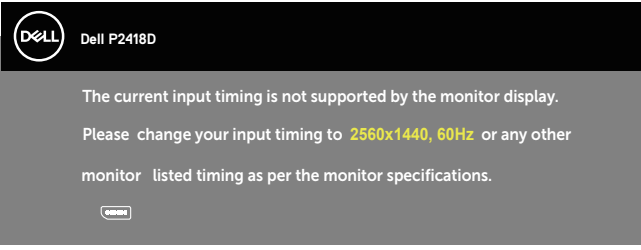

Oznacza to, że monitor nie może zsynchronizować się z sygnałem odbieranym z komputera. Sprawdź [Dane techniczne monitora](#page-12-1) w celu uzyskania informacji o zakresach częstotliwości poziomej i pionowej, obsługiwanych przez ten monitor. Zalecany tryb to 2560 x 1440.

Przed wyłączeniem funkcji **DDC/CI**, wyświetlany jest następujący komunikat:

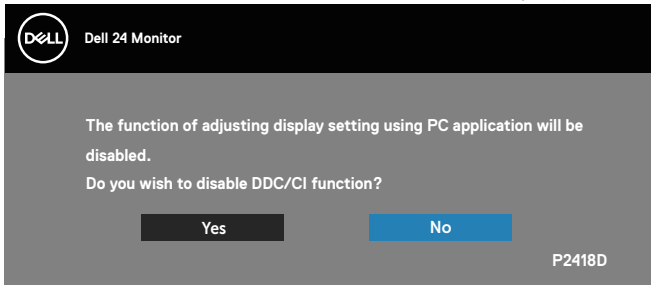

Po przejściu monitora do trybu **Tryb oszczędzania energii**, pojawi się następujący komunikat:

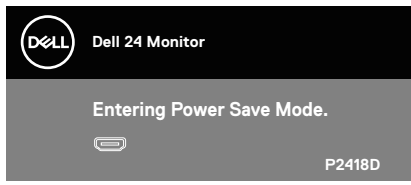

Po naciśnięciu dowolnego przycisku, oprócz przycisku zasilania, w zależności od wybranego wejścia, pojawi się następujący komunikat:

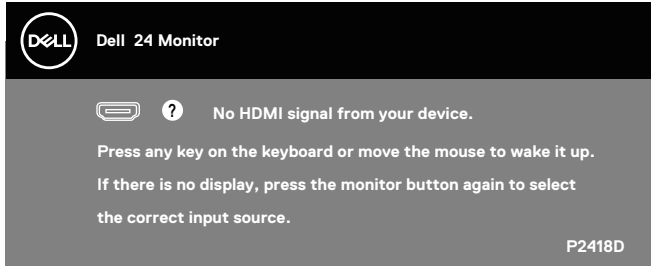

Jeśli kabel HDMI lub DP nie jest podłączony, pojawi się poniższe przestawne okno dialogowe. Po upływie 4 minut w tym stanie monitor zostanie przełączony do trybu oszczędzania energii.

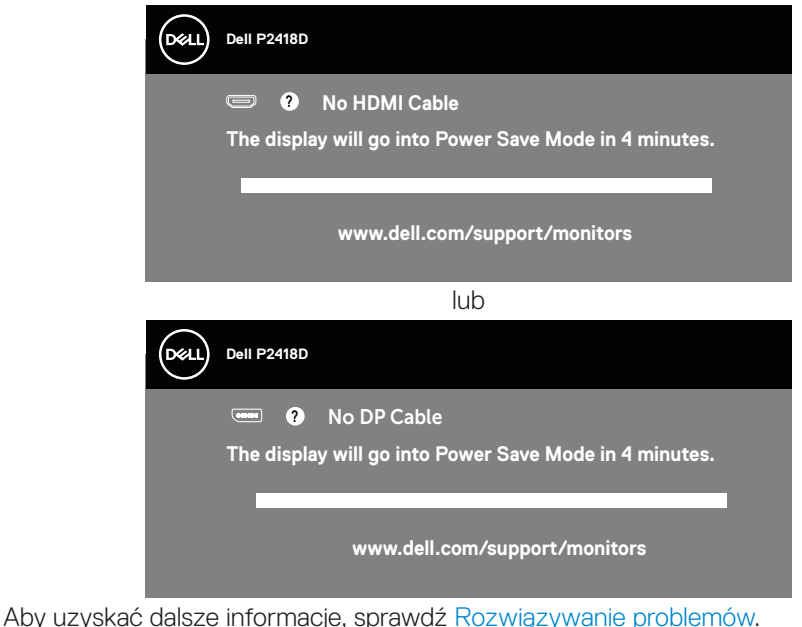

DELL

OSD działa wyłącznie w trybie normalnego działania. Po naciśnięciu dowolnego przycisku w trybie wyłączenia aktywności, wyświetlony zostanie następujący komunikat:

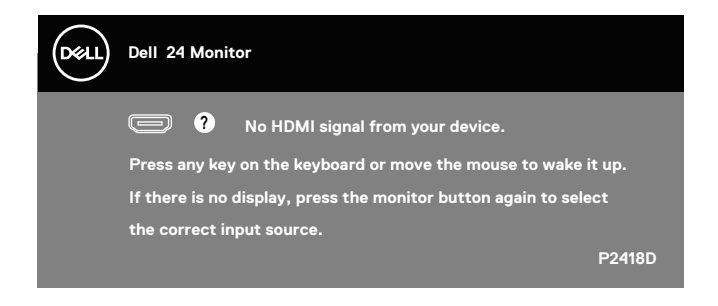

Uaktywnij komputer i monitor w celu uzyskania dostępu do menu ekranowego.

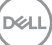

## <span id="page-47-0"></span>Ustawianie monitora

#### **Ustawianie maksymalnej rozdzielczości**

Aby ustawić maksymalną rozdzielczość dla monitora:

W systemie Windows® 7, Windows® 8 i Windows® 8.1:

- **1.** W systemie Windows 8 lub Windows 8.1 wybierz kafelek Pulpit, aby przełączyć na klasyczny wygląd pulpitu.
- **2.** Kliknij prawym przyciskiem na pulpicie i kliknij **Screen resolution (Rozdzielczość ekranu).**
- **3.** Kliknij listę rozwijaną rozdzielczości ekranu i wybierz opcję **2560 x 1440**.
- **4.** Kliknij **OK**.

W systemie Windows® 10:

- **1.** Kliknij prawym przyciskiem na pulpicie i kliknij **Display settings (Ustawienia ekranu)**.
- **2.** Kliknij pozycję **Advanced display settings (Zaawansowane ustawienia wyświetlania)**.
- **3.** Kliknij rozwijaną listę **Resolution (Rozdzielczość)** i wybierz **2560 x 1440**.
- **4.** Kliknij przycisk **Apply (Zastosuj)**.

Jeśli nie jest wyświetlana opcja **2560 x 1440**, może być konieczna aktualizacja sterownika karty graficznej. W zależności od komputera, wykonaj jedną z następujących procedur:

W przypadku posiadania komputera desktop lub komputera przenośnego Dell:

• Przejdź na stronę **[www.dell.com/support](http://www.dell.com/support)**, wprowadź kod serwisowy komputera i pobierz najnowszy sterownik karty graficznej.

Jeśli używany jest komputer innej marki niż Dell (przenośny lub desktop):

- • Przejdź na stronę pomocy technicznej dla komputera i pobierz najnowsze sterowniki grafiki.
- • Przejdź do strony sieciowej producenta karty graficznej i pobierz najnowsze sterowniki karty graficznej.

**D**&LI

<span id="page-48-0"></span>Używanie funkcji Nachylanie, Przekręcanie i Wysuwanie w pionie

**UWAGA: Dotyczy to monitora z podstawą. W razie kupienia innej podstawy należy zapoznać się z odpowiednim podręcznikiem instalacji podstawy w celu uzyskania instrukcji montażu.**

#### **Nachylanie, Przekręcanie**

Przy zamontowanej podstawie, monitor można nachylać i przekręcać, dla uzyskania najbardziej wygodnego kąta widzenia.

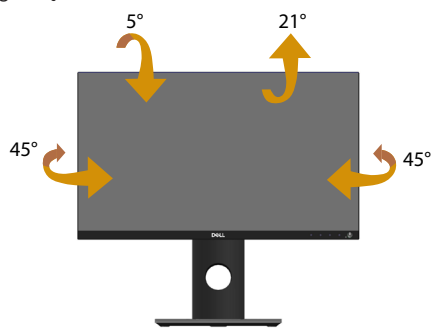

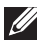

**UWAGA: Po dostarczeniu monitora z fabryki, podstawa jest odłączona.**

#### <span id="page-48-1"></span>**Wysuwanie w pionie**

**UWAGA: Podstawę można wysunąć w pionie do wysokości 130 mm. Na poniższym rysunku pokazano, jak wysunąć podstawę w pionie.**

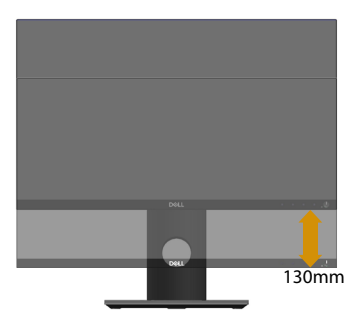

DELI

#### <span id="page-49-0"></span>**Obracanie monitora**

Przed obróceniem monitora należy go całkowicie wysunąć w pionie ([Wysuwanie w](#page-48-1)  [pionie](#page-48-1)) i do końca przechylić w górę, aby uniknąć uderzenia dolną krawędzią.

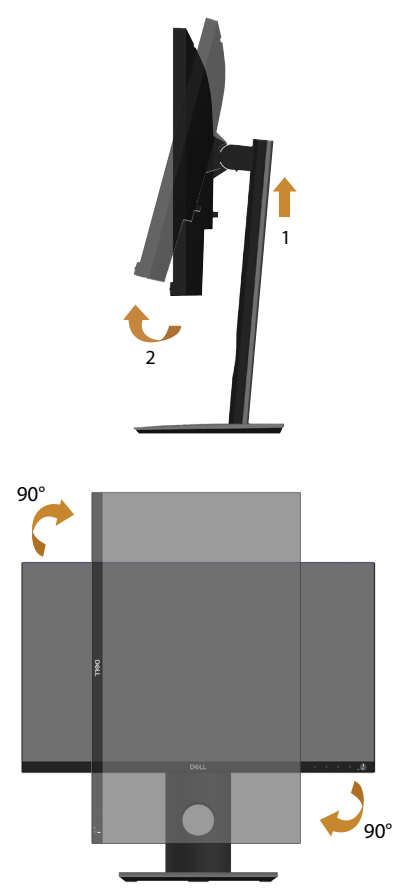

**UWAGA: Do użycia funkcji obrotu ekranu (widok poziomy lub pionowy) z komputerem Dell wymagany jest zaktualizowany sterownik graficzny, który nie jest dołączony do monitora. Aby pobrać sterownik karty graficznej, wejdź na stronę www.dell.com/support sprawdzając w części Download (Pobieranie)/Video Drivers (Sterowniki kart graficznych) najnowsze aktualizacje sterownika.**

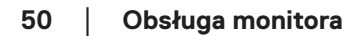

**D**&LI

#### **UWAGA: W trybie widoku pionowego może dojść do obniżenia wydajności w wymagających graficznie aplikacjach (gry 3D itp.).**

#### **Regulacja ustawie ń obróconego wy ś wietlania w systemie**

Po obróceniu monitora nale ż y wykona ć poni ż sz ą procedur ę w celu regulacji ustawie ń obróconego wy ś wietlania w systemie.

- 
- **UWAGA: W przypadku używania monitora z komputerem firmy innej niż Dell należy przejść na stronę internetową ze sterownikiem karty graficznej lub na stronę producenta komputera w celu uzyskania informacji o obracaniu zawartości na ekranie.**

Dostosowanie ustawie ń obróconego wy ś wietlania:

- **1.** Kliknij prawym przyciskiem na pulpicie i kliknij **Properties (Właściwości)**.
- **2.** Wybierz zakładkę **Settings (Ustawienia)** i kliknij **Advanced (Zaawansowane)**.
- **3.** Jeżeli masz kartę graficzną ATI wybierz zakładkę **Rotation (Obrót)** i ustaw preferowany obrót.
- **4.** Jeśli masz kartę graficzną nVidia, kliknij kartę **nVidia**, w lewej kolumnie wybierz pozycję **NVRotate**, a następnie wybierz preferowany obrót.
- **5.** Jeżeli masz kartę graficzną Intel® wybierz zakładkę grafiki **Intel**, kliknij **Graphic Properties (Właściwości grafiki),** wybierz zakładkę **Rotation (Obrót)** i następnie ustaw preferowany obrót.
- **UWAGA: Jeśli opcja obrotu nie jest widoczna lub nie działa prawidłowo, przejdź na stronę www.dell.com/support i pobierz najnowszy sterownik karty graficznej.**

**D**&LI

## <span id="page-51-1"></span><span id="page-51-0"></span>**Rozwiązywanie problemów**

**OSTRZEŻENIE: Przed rozpoczęciem jakichkolwiek procedur z tej części, wykonaj [Instrukcje bezpieczeństwa](#page-56-1)**

### **Autotest**

Monitor ma funkcję autotestu, umożliwiającą sprawdzenie poprawności jego działania. Jeśli monitor i komputer są prawidłowo podłączone, ale ekran monitora pozostaje ciemny należy uruchomić autotest monitora, wykonując następujące czynności:

- **1.** Wyłącz komputer i monitor.
- **2.** Odłącz wszystkie kable wideo od monitora. Dzięki temu komputer nie będzie brał udziału w procedurze.
- **3.** Włącz monitor.

Jeśli monitor działa prawidłowo, wykryty zostanie brak sygnału i wyświetlony jeden z poniższych komunikatów. W trybie autotestu, dioda LED zasilania świeci białym światłem.

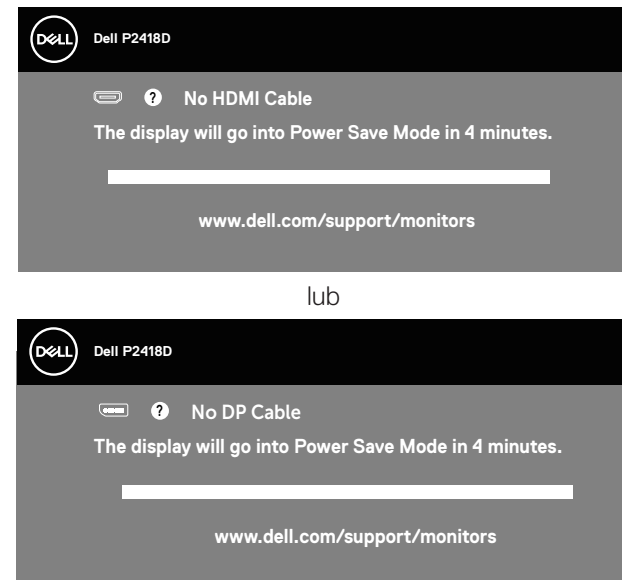

**UWAGA: To okno pojawia się także przy normalnym działaniu systemu, jeśli kabel wideo jest odłączony lub uszkodzony.**

**4.** Wyłącz monitor i podłącz ponownie kabel wideo; następnie włącz komputer i monitor.

Jeśli po ponownym podłączeniu kabli ekran monitora pozostanie ciemny, należy sprawdzić kartę graficzną i komputer.

## <span id="page-52-0"></span>Wbudowane testy diagnostyczne

Monitor ma wbudowane narzędzie diagnostyczne, które umożliwia określenie, czy nieprawidłowości działania ekranu są powiązane z monitorem czy z komputerem i kartą graficzną.

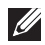

**UWAGA: Wbudowane testy diagnostyczne można uruchomić wyłącznie po odłączeniu kabla wideo, gdy monitor znajduje się w trybie autotestu.**

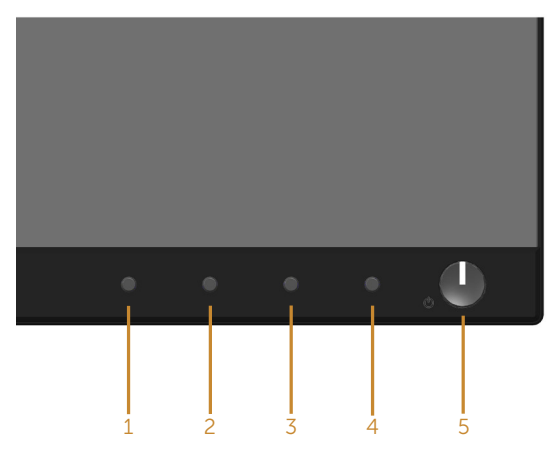

Aby uruchomić wbudowane testy diagnostyczne:

- **1.** Upewnij się, że ekran jest czysty (na powierzchni ekranu nie ma kurzu).
- **2.** Odłącz kabel(e) wideo z tyłu komputera lub monitora. Monitor przejdzie do trybu autotestu.
- **3.** Naciśnij i przytrzymaj przez 5 sekund **Przycisk 1** na panelu przednim. Pojawi się szary ekran.
- **4.** Uważnie sprawdź ekran pod kątem nieprawidłowości.
- **5.** Ponownie naciśnij **Przycisk 1** na panelu przednim. Kolor ekranu zmieni się na czerwony.
- **6.** Sprawdź wyświetlacz pod kątem wszelkich nieprawidłowości.
- **7.** Powtórz czynności 5 i 6, aby sprawdzić wyświetlanie kolorów zielonego, niebieskiego, czarnego, białego i ekranów tekstu.

Test jest zakończony po pojawieniu się ekranu tekstowego. Aby wyjść, naciśnij ponownie **Przycisk 1**.

Jeśli używając wbudowanego narzędzia diagnostyki nie można wykryć żadnych nieprawidłowości ekranu, monitor działa prawidłowo. Sprawdź kartę graficzną i komputer.

**DEL** 

## <span id="page-53-0"></span>Typowe problemy

Następująca tabela zawiera ogólne informacje o mogących wystąpić typowych problemach związanych z monitorem i możliwe rozwiązania.

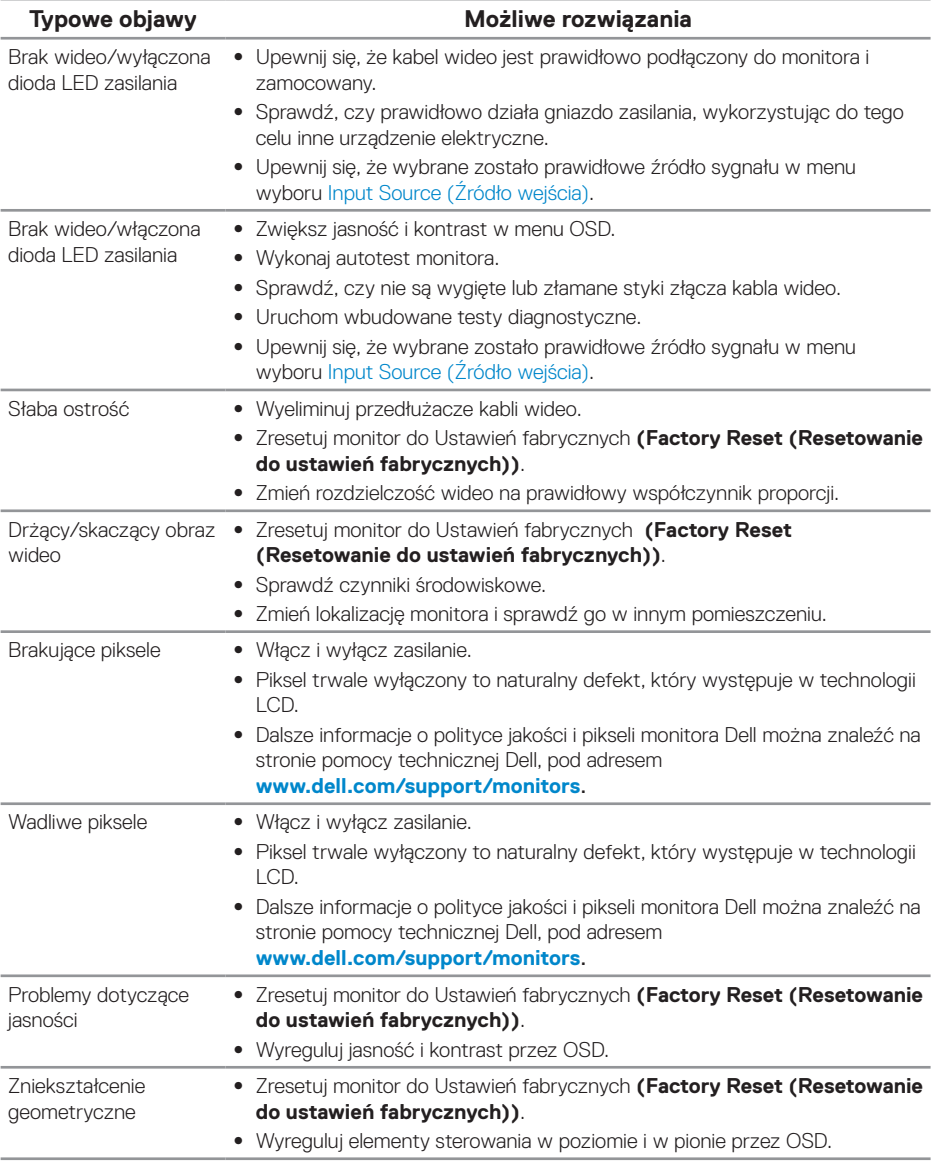

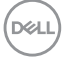

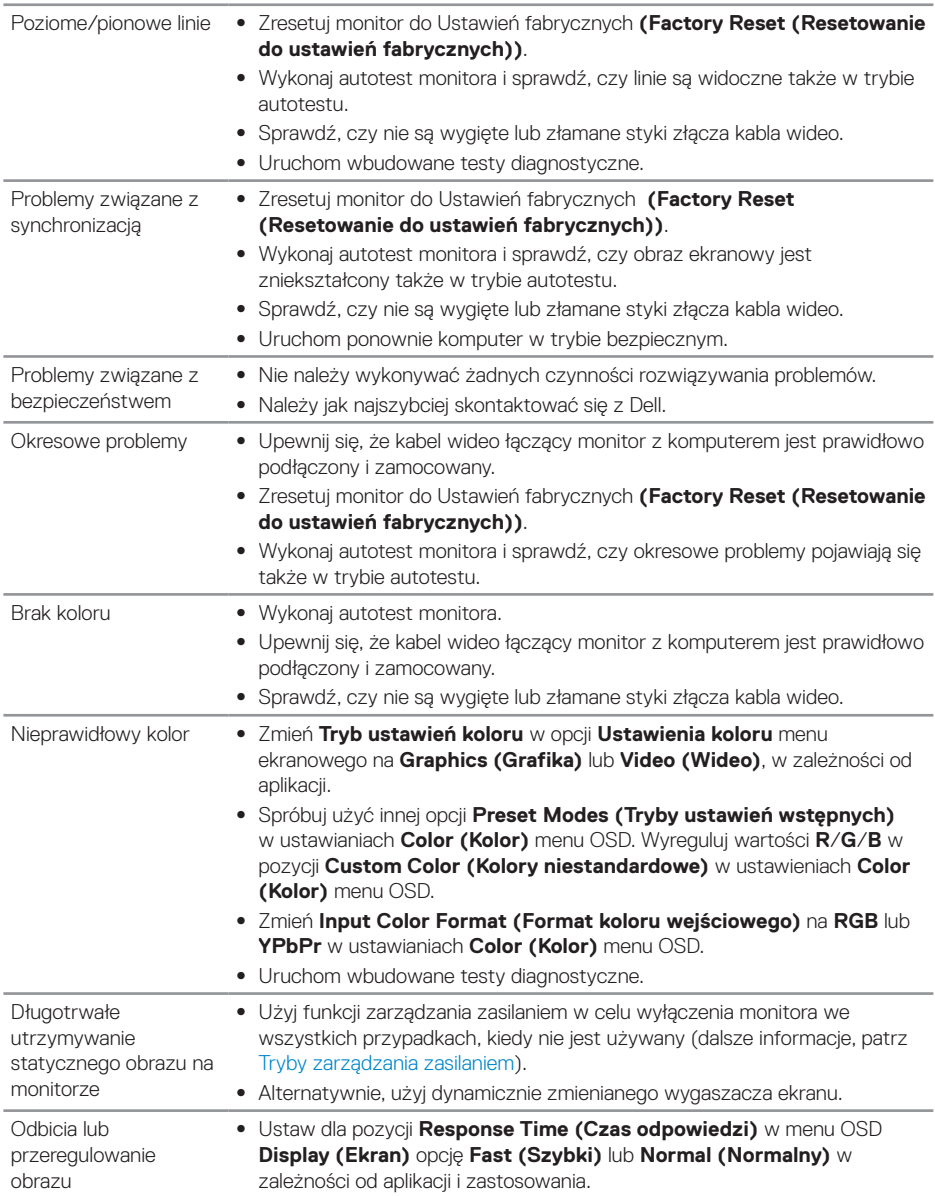

 $($ DELL

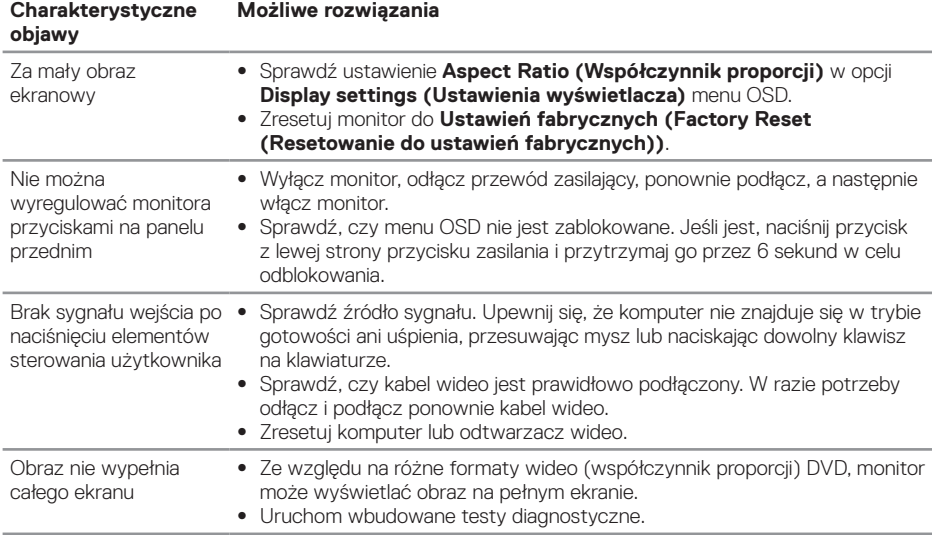

## <span id="page-55-0"></span>Problemy charakterystyczne dla produktu

## <span id="page-55-1"></span>Problemy specyficzne dla interfejsu uniwersalnej magistrali szeregowej (USB)

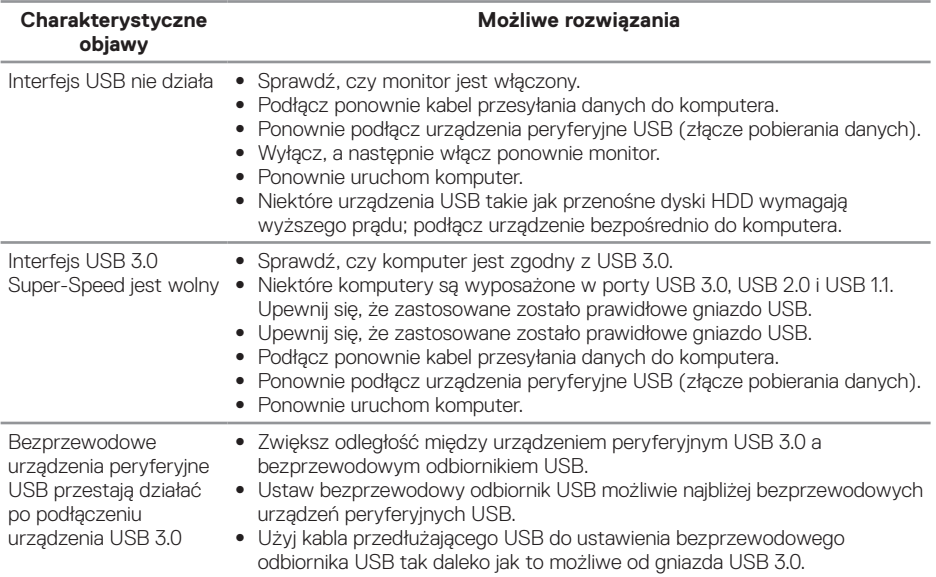

(DELL

## <span id="page-56-0"></span>**Dodatek**

## <span id="page-56-1"></span>**Instrukcje bezpieczeństwa**

**OSTRZEŻENIE: Używanie elementów sterowania, regulacji lub procedur, innych niż określone w tej dokumentacji, może spowodować narażenie na porażenie prądem elektrycznym, zagrożenia związane z prądem elektrycznym i/lub zagrożenia mechaniczne.**

Instrukcje bezpieczeństwa można znaleźć w pozycji Informacje dotyczące bezpieczeństwa, środowiska i przepisów (SERI).

**OSTRZEŻENIE: Możliwa długotrwała emisja niebieskiego światła z monitora może spowodować obrażenia osób takie jak cyfrowe uszkodzenie oczu, zmęczenie oczu lub uszkodzenie oczu. Korzystanie z monitora przez dłuższy czas może również spowodować ból w częściach ciała takich jak szyja, ramiona, plecy i barki.**

W celu zredukowania ryzyka uszkodzenia oczu i wystąpienia bólu szyi/ramion/ placów/barków podczas długotrwałego korzystania z monitora, sugerujemy:

- **1.** Ustawienie monitora w odległości od 50 do 70 cm.
- **2.** Okresowe zwilżanie lub nawilżanie oczu wodą po długotrwałym korzystaniu z monitora.
- **3.** Wykonywanie co dwie godziny regularnych i okresowych przerw trwających 20 minut.
- **4.** Odrywanie wzroku od monitora i spoglądanie w czasie przerw przez co najmniej 20 sekund na przedmioty odległe o co najmniej 6 metrów.
- **5.** Wykonywanie w czasie przerw ćwiczeń usuwających napięcie szyi, ramion, pleców i barków.

## **Uwagi FCC (tylko USA) i inne informacje dotyczące przepisów**

**1.** Uwagi FCC i inne informacje dotyczące przepisów, można znaleźć na stronie sieciowej zgodności z przepisami, pod adresem **[www.dell.com/regulatory\\_compliance](http://www.dell.com/regulatory_compliance)**.

**D**&LI

## <span id="page-57-1"></span><span id="page-57-0"></span>**Kontaktowanie się z firmą Dell**

W celu kontaktu z Dell w zakresie sprzedaży, pomocy technicznej lub obsługi klienta:

- **1.** Przejdź pod adres **www.dell.com/contactdell**.
- **2.** Sprawdź kraj lub region w menu pomocniczym Wybierz kraj/region, w dolnej części strony.
- **3.** Wybierz odpowiednią usługę lub łącze pomocnicze w oparciu o swoje wymagania lub wybierz wygodną dla siebie metodę kontaktu z Dell. Firma Dell udostępnia kilka opcji pomocy technicznej i usług online i telefonicznie. Dostępność zależy od kraju i produktu, a niektóre usługi mogą nie być dostępne w danym regionie.
- **UWAGA: Przy braku aktywnego połączenia z Internetem, informacje kontaktowe można znaleźć na fakturze zakupu, opakowaniu, rachunku lub w katalogu produktów Dell.**

**DEL**